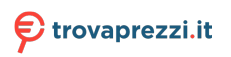

# **Manuale utente**

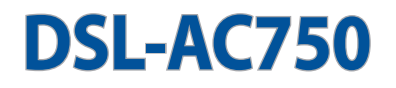

**Wireless-AC750 Dual-band Wi-Fi VDSL/ADSL Modem Router** 

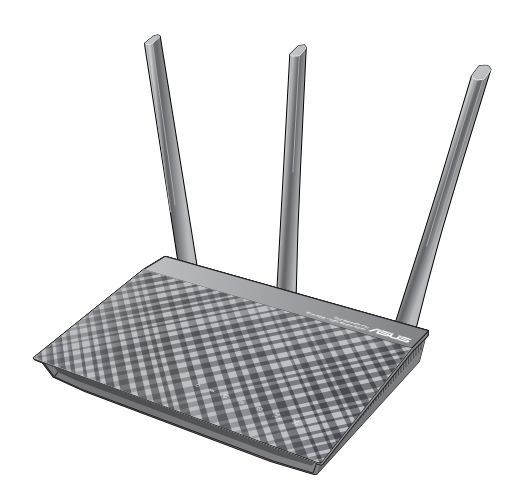

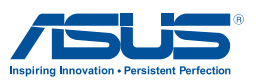

I12789 Prima edizione Luglio 2017

#### **INFORMAZIONI SUL COPYRIGHT**

Nessuna parte di questo manuale, compresi i prodotti e i software in esso descritti, può essere riprodotta, trasmessa, trascritta, archiviata in un sistema di recupero o tradotta in alcuna lingua, in alcuna forma e in alcun modo, fatta eccezione per la documentazione conservata dall'acquirente a scopi di backup, senza l'espressa autorizzazione scritta di ASUSTeK COMPUTER INC. ("ASUS").

ASUS FORNISCE QUESTO MANUALE "COSÌ COM'È" SENZA GARANZIA DI ALCUN TIPO, ESPLICITA O IMPLICITA, INCLUDENDO SENZA LIMITAZIONI LE GARANZIE O CONDIZIONI IMPLICITE DI COMMERCIABILITÀ O IDONEITÀ AD UN PARTICOLARE SCOPO. IN NESSUN CASO ASUS, I SUOI DIRIGENTI, FUNZIONARI, IMPIEGATI O DISTRIBUTORI SONO RESPONSABILI PER QUALSIASI DANNO INDIRETTO, PARTICOLARE, ACCIDENTALE O CONSEGUENTE (COMPRESI DANNI DERIVANTI DA PERDITA DI PROFITTO, PERDITA DI CONTRATTI, PERDITA D'USO O DI DATI, INTERRUZIONE DELL'ATTIVITÀ E SIMILI), ANCHE SE ASUS È STATA AVVISATA DELLA POSSIBILITÀ CHE TALI DANNI SI POSSANO VERIFICARE IN SEGUITO A QUALSIASI DIFETTO O ERRORE NEL PRESENTE MANUALE O NEL PRODOTTO.

I prodotti e nomi delle aziende che compaiono in questo manuale possono essere marchi registrati o diritti d'autore delle rispettive aziende, o meno, e sono usati a solo scopo identificativo o illustrativo, a beneficio dell'utente, senza alcuna intenzione di violazione dei diritti di alcun soggetto.

LE SPECIFICHE E LE INFORMAZIONI CONTENUTE IN QUESTO MANUALE SONO FORNITE A SOLO USO INFORMATIVO E SONO SOGGETTE A CAMBIAMENTI IN QUALSIASI MOMENTO, SENZA PREAVVISO, E NON POSSONO ESSERE INTERPRETATE COME UN IMPEGNO DA PARTE DI ASUS. ASUS NON SI ASSUME ALCUNA RESPONSABILITÀ E NON SI FA CARICO DI ALCUN ERRORE O INESATTEZZA CHE POSSA COMPARIRE IN QUESTO MANUALE COMPRESI I PRODOTTI E I SOFTWARE DESCRITTI AL SUO INTERNO.

Copyright © 2017 ASUSTeK Computer, Inc. Tutti i diritti riservati.

#### **CONDIZIONI E LIMITI DI COPERTURA DELLA GARANZIA SUL PRODOTTO**

Le condizioni di garanzia variano a seconda del tipo di prodotto e sono specificatamente indicate nel Certificato di Garanzia allegato a cui si fa espresso rinvio.

Inoltre la garanzia stessa non è valida in caso di danni o difetti dovuti ai seguenti fattori: (a) uso non idoneo, funzionamento o manutenzione impropri inclusi (senza limitazioni) e l'utilizzo del prodotto con una finalità diversa da quella conforme alle istruzioni fornite da ASUSTeK COMPUTER INC. in merito all'idoneità di utilizzo e alla manutenzione; (b) installazione o utilizzo del prodotto in modo non conforme agli standard tecnici o di sicurezza vigenti nell'Area Economica Europea e in Svizzera; (c) collegamento a rete di alimentazione con tensione non corretta; (d) utilizzo del prodotto con accessori di terzi, prodotti o dispositivi ausiliari o periferiche; (e) tentativo di riparazione effettuato da una qualunque terza parte diversa dai centri di assistenza ASUSTeK COMPUTER INC. autorizzati; (f) incidenti, fulmini, acqua, incendio o qualsiasi altra causa il cui controllo non dipenda da ASUSTeK COMPUTER INC.; (g) abuso, negligenza o uso commerciale.

La Garanzia non è valida per l'assistenza tecnica o il supporto per l'utilizzo del Prodotto in merito all'utilizzo dell'hardware o del software. L'assistenza e il supporto disponibili (se previsti) nonchè le spese e gli altri termini relativi all'assistenza e al supporto (se previsti) verranno specificati nella documentazione destinata al cliente fornita a corredo del prodotto. È responsabilità dell'utente, prima ancora di richiedere l'assistenza, effettuare il backup dei contenuti presenti sul Prodotto, inclusi i dati archiviati o il software installato.

ASUSTeK COMPUTER INC. non è in alcun modo responsabile per qualsiasi danno, perdita di programmi, dati o altre informazioni archiviate su qualsiasi supporto o parte del prodotto per il quale viene richiesta l'assistenza; ASUSTeK COMPUTER INC. non è in alcun modo responsabile delle conseguenze di tali danni o perdite, incluse quelle di attività, in caso di malfunzionamento di sistema, errori di programmi o perdite di dati.

È responsabilità dell'utente, prima ancora di richiedere l'assistenza, eliminare eventuali funzioni, componenti, opzioni, modifiche e allegati non coperti dalla Garanzia prima di far pervenire il prodotto a un centro servizi ASUSTeK COMPUTER INC. ASUSTeK COMPUTER INC. non è in alcun modo responsabile di qualsiasi perdita o danno ai componenti sopra descritti. ASUSTeK COMPUTER INC. non è in alcun modo responsabile di eliminazioni, modifiche o alterazioni ai contenuti presenti sul Prodotto compresi eventuali dati o applicazioni prodottesi durante le procedure di riparazione del Prodotto stesso. Il Prodotto verrà restituito all'utente con la configurazione originale di vendita, in base alle disponibilità di software a magazzino.

#### **LIMITAZIONE DI RESPONSABILITÀ**

Potrebbero verificarsi circostanze per le quali, a causa di difetti di componenti ASUS, o per altre ragioni, abbiate diritto a richiedere un risarcimento danni ad ASUS. In ciascuna di queste circostanze, a prescindere dai motivi per i quali si ha diritto al risarcimento danni, ASUS è responsabile per i danni alle persone (incluso il decesso), danni al patrimonio o alla proprietà privata; o qualsiasi altro danno reale e diretto risultante da omissione o mancata osservazione degli obblighi di legge previsti in questo Certificato di Garanzia, fino al prezzo contrattuale elencato per ogni prodotto e non oltre.

ASUS sarà solo responsabile o indennizzerà per perdite, danni o reclami su base contrattuale, extracontrattuale o di infrazione ai sensi del presente Certificato di Garanzia. Questo limite si applica anche ai fornitori e rivenditori ASUS. Questo è il limite massimo per il quale ASUS, i suoi fornitori e il vostro rivenditore sono responsabili collettivamente. IN NESSUN CASO ASUS È RESPONSABILE DI QUANTO SEGUE: (1) RICHIESTE DI TERZI PER DANNI DA VOI CAUSATI; (2) PERDITA O DANNEGGIAMENTO DEI VOSTRI DATI O DOCUMENTI O (3) QUALSIASI DANNO INDIRETTO, PARTICOLARE, ACCIDENTALE O CONSEGUENTE (COMPRESI DANNI DERIVANTI DA PERDITA DI PROFITTO, PERDITA DI CONTRATTI, PERDITA D'USO O DI DATI, INTERRUZIONE DELL' ATTIVITÀ E SIMILI) ANCHE SE ASUS, I SUOI DISTRIBUTORI E I VOSTRI RIVENDITORI SONO CONSAPEVOLI DELLA POSSIBILITÀ CHE TALI DANNI SI POSSANO **VERIFICARE** 

#### **LICENZA SOFTWARE**

I prodotti ASUS possono essere corredati da software, secondo la tipologia del prodotto. I software, abbinati ai prodotti, sono in versione "OEM": il software OEM viene concesso in licenza all'utente finale come parte integrante del prodotto; ciò significa che non può essere trasferito ad altri sistemi hardware e che, in caso di rottura, di furto o in ogni altra situazione che lo renda inutilizzabile anche la possibilità di utilizzare il prodotto OEM viene compromessa. Chiunque acquisti, unitamente al prodotto, un software OEM è tenuto ad osservare i termini e le condizioni del contratto di licenza, denominato"EULA" (End User Licence Agreement), tra il proprietario del software e l'utente finale e visualizzato a video durante l'installazione del software stesso. Si avvisa che l'accettazione da parte dell'utente delle condizioni dell'EULA ha luogo al momento dell'installazione del software stesso.

#### **ASSISTENZA E SUPPORTO**

Visitate il nostro sito all'indirizzo: **http://www.asus.com/it/support**

# **Indice**

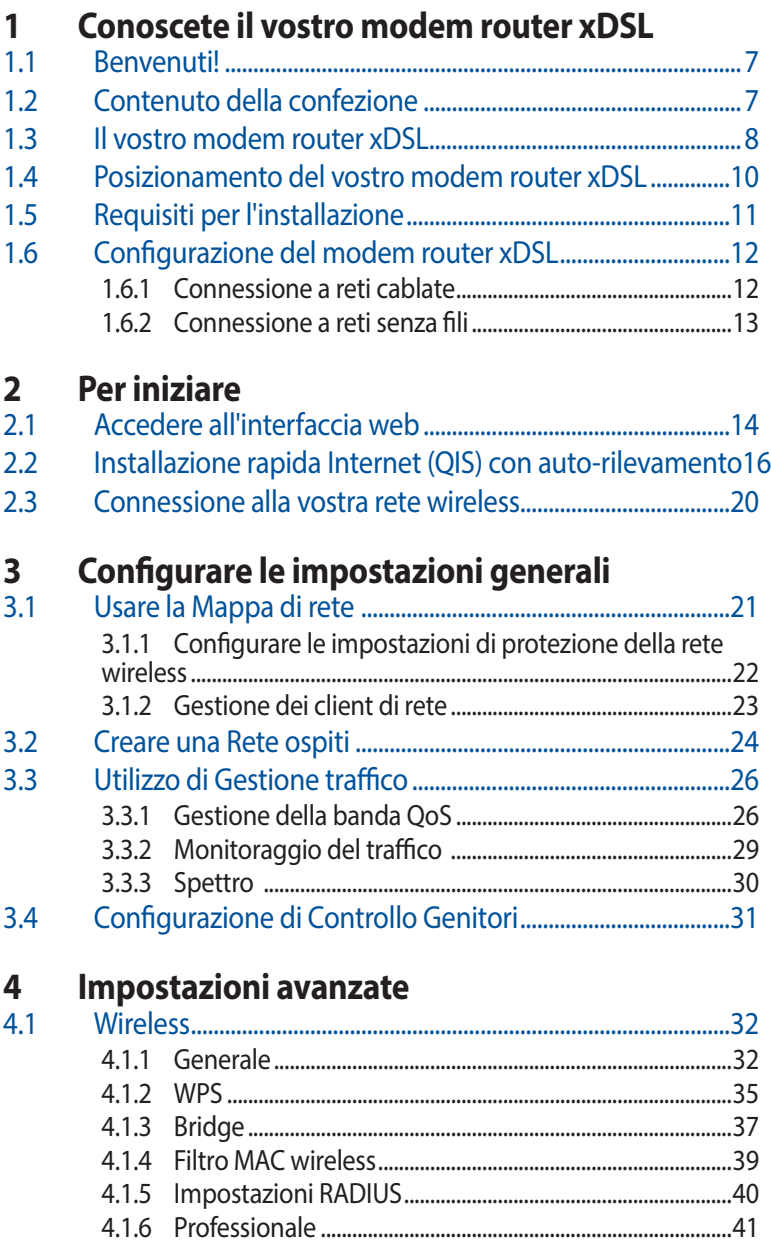

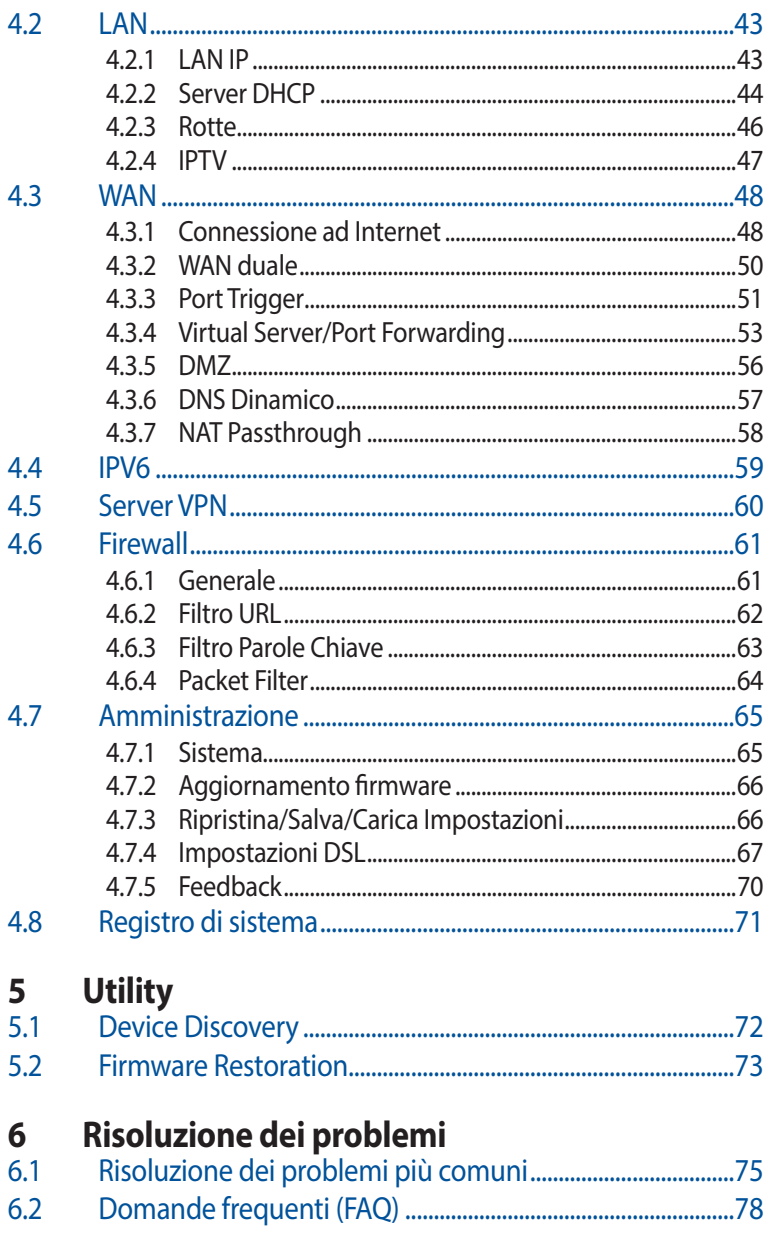

# **Appendice**

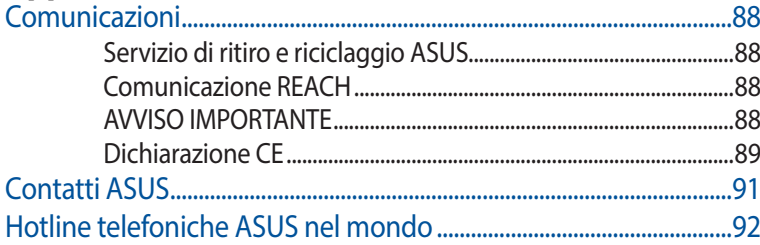

# <span id="page-6-0"></span>**1 Conoscete il vostro modem router xDSL**

# **1.1 Benvenuti!**

Vi ringraziamo per aver acquistato un modem router VDSL/ADSL wireless ASUS!

Questo router moderno, molto sottile ed elegante, è dotato di due bande wireless, una a 2.4Ghz e l'altra a 5Ghz, per prestazioni impareggiabili negli streaming HD wireless, opera come router per le linee ADSL e VDSL, e fornisce server Samba, UPnP AV e FTP per la condivisione di file 7 giorni su 7, 24 ore su 24. Questo router è in grado di gestire fino a 300000 sessioni. Queste caratteristiche fanno di questo modem router xDSL un'ottima scelta per una gestione completa della rete domestica.

# **1.2 Contenuto della confezione**

- Modem Router VDSL/ADSL Wireless
- $\boxtimes$  Cavo di rete (RJ-45)
- $\boxtimes$  Filtro splitter (varia a seconda della regione)
- $\boxtimes$  Adattatore di alimentazione
- $\boxtimes$  Guida rapida
- Cavo telefonico/DSL (RJ-11)
- $\boxtimes$  Certificato di garanzia

- Nel caso in cui uno di questi articoli sia danneggiato, o mancante, contattate ASUS per ottenere supporto. Fate riferimento alle Hotline telefoniche ASUS che trovate in fondo a questo manuale.
- • Conservate la confezione originale integra nel caso abbiate bisogno, in futuro, di servizi di garanzia come la riparazione o la sostituzione.

# <span id="page-7-0"></span>**1.3 Il vostro modem router xDSL**

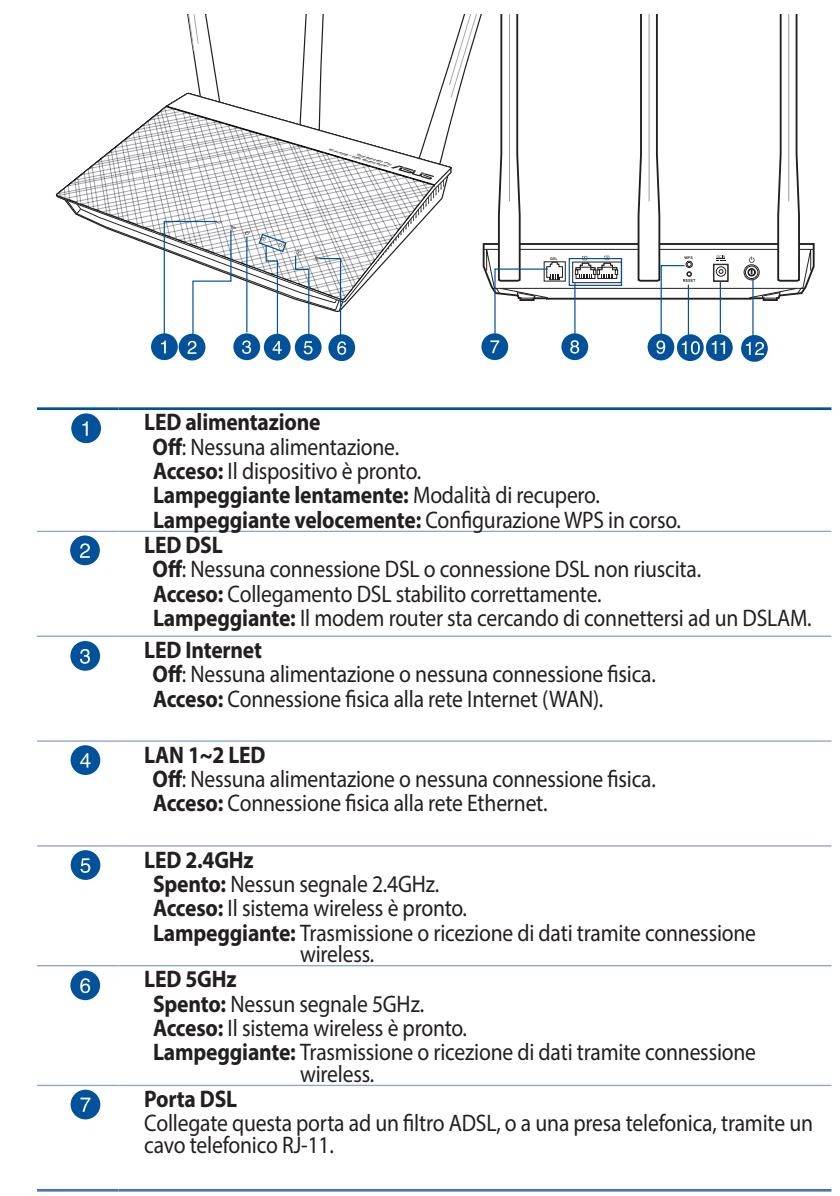

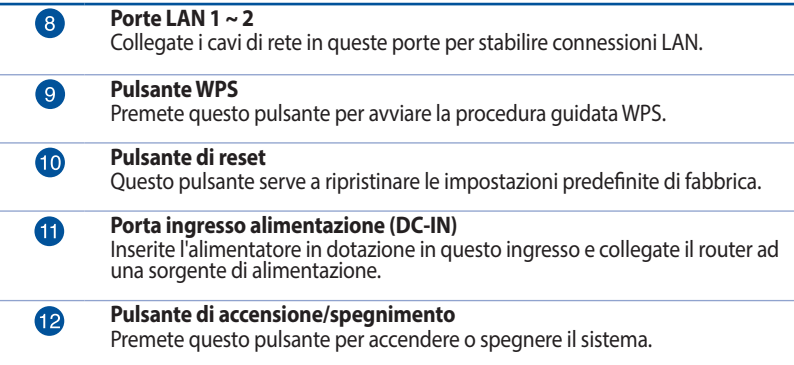

- • Usate solamente l'adattatore di alimentazione che trovate nella confezione. L'utilizzo di altri adattatori potrebbe danneggiare il dispositivo.
- • **Specifiche:**
	- • Il consumo di energia medio è determinato a temperatura ambiente nelle seguenti condizioni:

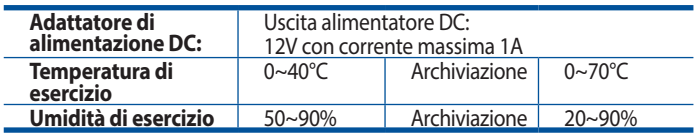

## <span id="page-9-0"></span>**1.4 Posizionamento del vostro modem router xDSL**

Per ottenere una migliore trasmissione del segnale tra il modem router xDSL e i dispositivi di rete assicuratevi di:

- Posizionate il modem router xDSL il più possibile al centro della vostra area per avere una copertura globale migliore.
- • Tenete il router lontano da ostacoli di metallo e dalla luce solare diretta.
- • Tenete lontano da dispositivi Wi-Fi (che supportino solo 802.11g o 20Mhz), periferiche per computer a 2.4Ghz, dispositivi Bluetooth, telefoni cordless, trasformatori, motori pesanti, luci fluorescenti, forni a microonde, frigoriferi o altre attrezzature industriali per prevenire interferenze sul segnale.
- • Aggiornate sempre all'ultimo firmware disponibile. Scaricate l'ultimo firmware disponibile dal sito web ASUS: http://www. asus.com.
- Per assicurarvi la migliore qualità del segnale wireless orientate le quattro antenne rimovibili come mostrato nella figura seguente.

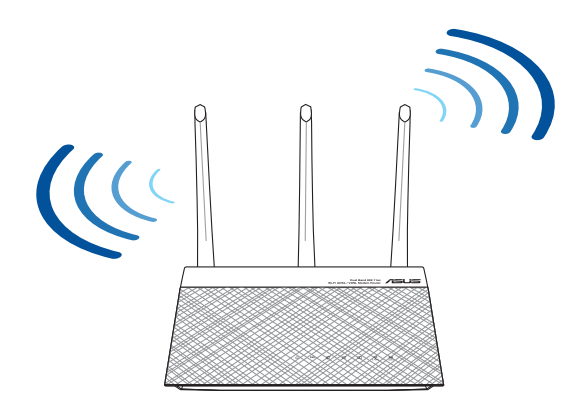

# <span id="page-10-0"></span>**1.5 Requisiti per l'installazione**

Per configurare la vostra rete wireless avete bisogno di un computer che abbia almeno le seguenti caratteristiche:

- Porta Ethernet RJ-45 (LAN)
- Connettività wireless IEEE 802.11a/b/g/n/ac
- Protocollo TCP/IP installato sul sistema operativo
- Un browser Internet come Internet Explorer, Mozilla Firefox. Safari o Google Chrome

- Se il vostro computer non è dotato di connettività wireless potete installare un adattatore WLAN, compatibile con gli standard IEEE 802.11a/b/g/n/ac, per connettervi alla rete wireless.
- Grazie alla tecnologia dual-band il vostro router wireless ADSL/ VDSL supporta simultaneamente i segnali wireless a 2.4GHz e 5GHz. Questo permette, prima di tutto, di svolgere attività su Internet come navigazione o lettura/scrittura di email usando la banda a 2.4Ghz e, allo stesso tempo, la trasmissione di file audio/video ad altra definizione (come filmati o musica) usando la banda a 5Ghz.
- • Se usate un computer dotato di un adattatore WLAN compatibile con gli standard IEEE 802.11a/b/g/n/ac single-band potrete usare solamente la rete wireless a 2.4GHz.
- Se usate un computer dotato di un adattatore WLAN compatibile con gli standard IEEE 802.11a/b/g/n/ac dual-band potrete scegliere di usare la rete wireless a 2.4GHz o a 5GHz.
- • Se usate due computer dotati entrambi di adattatori WLAN compatibili con gli standard IEEE 802.11a/b/g/n/ac dual-band potrete usare le reti wireless 2.4GHz e 5GHz simultaneamente.
- Il cavo Ethernet RJ-45, usato per la connessione cablata, non deve essere lungo più di 100m.

# <span id="page-11-0"></span>**1.6 Configurazione del modem router xDSL**

### **IMPORTANTE!**

- • Per evitare possibili problemi di configurazione consigliamo di usare una connessione cablata durante la configurazione del modem router xDSL.
- • Prima di configurare il vostro modem router xDSL seguite questi semplici passaggi:
	- Se state sostituendo un modem router xDSL esistente scollegatelo dalla rete.

## **1.6.1 Connessione a reti cablate**

**NOTA:** Potete usare un cavo dritto, o incrociato (crossover), per la connessione cablata del PC al router.

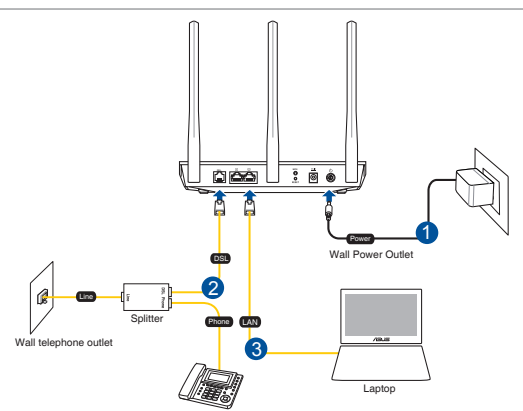

#### **Per configurare il vostro modem router xDSL tramite una connessione cablata:**

- 1. Inserite l'estremità dell'adattatore AC nella porta di ingresso dell'alimentazione e collegate l'altra estremità ad una presa di corrente.
- 2. Collegate un'estremità del cavo RJ-11 alla porta DSL del vostro modem router e l'altra estremità alla porta DSL del vostro filtro splitter.
- 3. Usando un cavo di rete collegate il vostro computer ad una porta LAN del modem router xDSL.

**IMPORTANTE!** Una volta acceso il modem router xDSL aspettate per due o tre minuti per permetterne l'avvio.

### <span id="page-12-0"></span>**1.6.2 Connessione a reti senza fili**

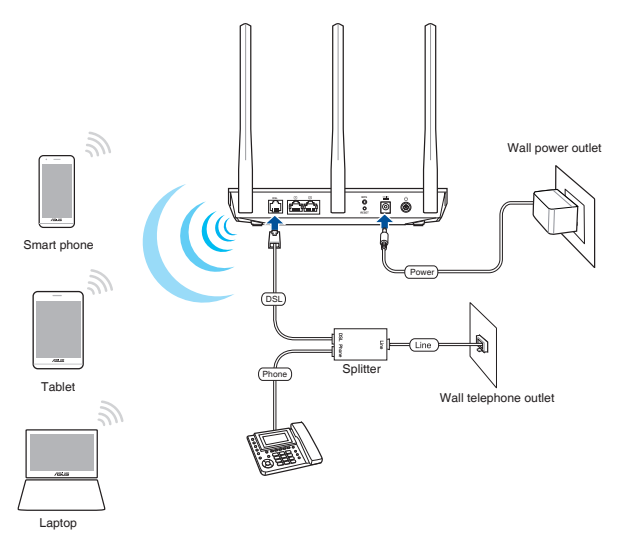

#### **Per configurare il vostro modem router xDSL tramite una connessione senza fili:**

- 1. Inserite l'estremità dell'adattatore AC nella porta di ingresso dell'alimentazione e collegate l'altra estremità ad una presa di corrente.
- 2. Collegate un'estremità del cavo RJ-11 alla porta DSL del vostro modem router e l'altra estremità alla porta DSL del vostro filtro splitter.
- 3. Installate un adattatore WLAN, compatibile con uno degli standard IEEE 802.11a/b/g/n/ac, nel vostro computer.

- Per maggiori informazioni sulla connessione ad una rete wireless fate riferimento al manuale fornito con il vostro adattatore WLAN.
- Per sapere come configurare le impostazioni di sicurezza della vostra rete wireless fate riferimento alla sezione *Configurare le impostazioni di protezione della rete wireless* del Capitolo 3 di questo manuale.

# <span id="page-13-0"></span>**2 Per iniziare**

# **2.1 Accedere all'interfaccia web**

Il vostro modem router wireless xDSL ASUS dispone di un'interfaccia Web intuitiva, chiamata anche GUI (Graphical User Interface), che vi permette di configurare tutte le varie impostazioni disponibili tramite l'utilizzo di un browser Internet come, ad esempio, Internet Explorer, Mozilla Firefox, Safari o Google Chrome.

**NOTA:** Le caratteristiche possono variare in base alla versione del firmware installata sul router.

### **Per accedere all'interfaccia web GUI (Graphical User Interface):**

- 1. L'interfaccia web (GUI) si avvia automaticamente quando aprite un browser web. In caso contrario inserite http://router.asus. com nella barra degli indirizzi
- 2. Impostate una password per il vostro router per prevenire accessi non autorizzati.

**NOTA**: Disabilitate il server proxy, le connessioni remote e configurate le impostazioni TCP/IP in modo da ottenere un indirizzo IP automaticamente. Per maggiori informazioni fate riferimento al sito di supporto ASUS: https://www.asus.com/Networking/DSL-AC750/ HelpDesk/.

3. Ora potete usare la GUI per configurare le varie impostazioni del vostro modem router xDSL.

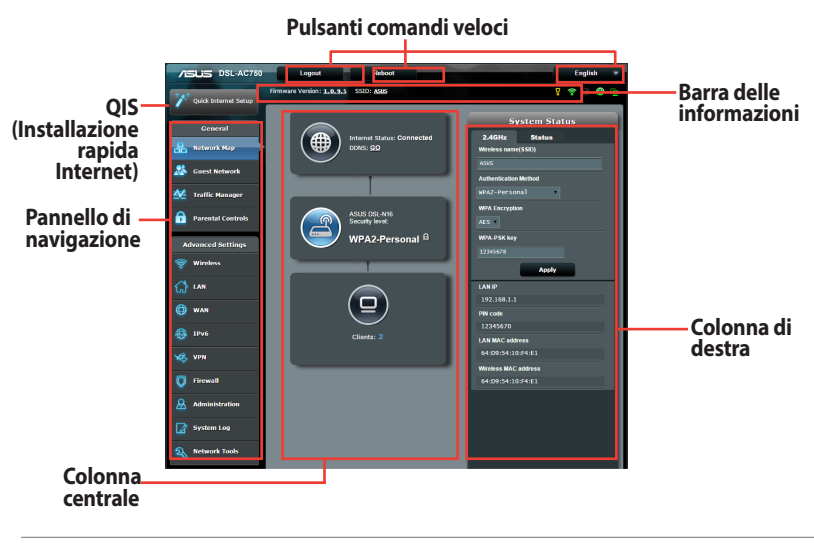

**NOTA:** Al primo accesso all'interfaccia web verrete indirizzati automaticamente all'installazione rapida Internet (QIS).

# <span id="page-15-0"></span>**2.2 Installazione rapida Internet (QIS) con auto-rilevamento**

L'Installazione rapida Internet (QIS) vi aiuterà nella configurazione della vostra connessione a Internet.

**NOTA:** Prima di impostare la connessione ad Internet per la prima volta assicuratevi di aver premuto il pulsante di Reset per riportare il modem router xDSL alle impostazioni predefinite di fabbrica. Per maggiori dettagli fate riferimento alla sezione *Firmware Restoration* del Capitolo 5 di questo manuale utente.

### **Per usare l'auto-rilevamento dell'installazione rapida:**

1. Entrate nell'interfaccia web. La pagina dell'installazione rapida si carica automaticamente.

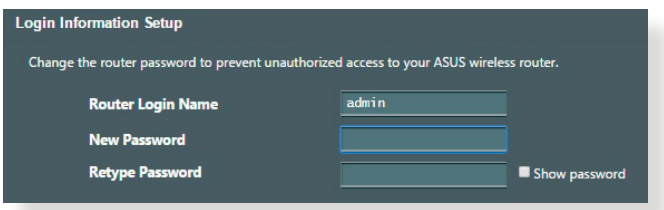

**NOTA**: Il nome utente e la password del modem router xDSL sono diversi dai SSID e dalle chiavi di sicurezza delle reti wireless 2.4GHz/5GHz. Il nome utente e la password del modem router xDSL vi permettono di accedere all'interfaccia web del router per configurare le impostazioni del router. Il nome rete (SSID) delle reti 2.4GHz/5GHz e le chiavi di sicurezza permettono ai dispositivi Wi-Fi di accedere e connettersi alle reti wireless 2.4GHz/5GHz.

2. Il vostro modem/router xDSL configura automaticamente la modalità DSL Annex, il tipo di connessione ad Internet, i valori VPI/VCI e le modalità di incapsulamento. Inserite le informazioni del vostro account Internet fornite dal vostro ISP (Internet Service Provider).

**IMPORTANTE**! Ottenete le informazioni necessarie per la configurazione dal vostro ISP.

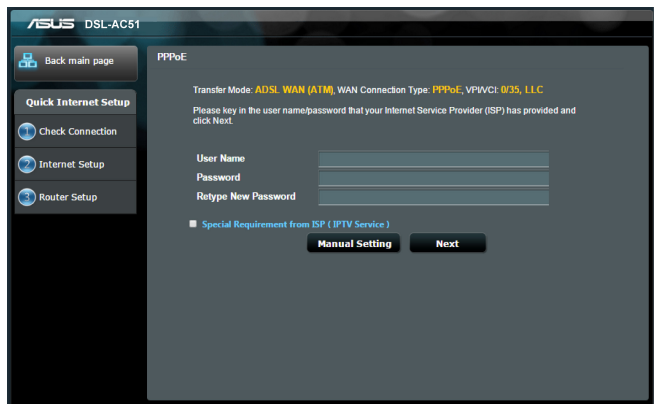

- Il rilevamento automatico dell'ISP viene attivato quando configurate il modem router xDSL per la prima volta, o dopo aver resettato il dispositivo alle impostazioni predefinite di fabbrica.
- Come impostazione standard la procedura QIS consente di configurare la connessione DSL. Se volete configurare il modem come router wireless fate riferimento alla sezione *Connessione ad Internet* del Capitolo 4 di questo manuale utente.
- 3. Se l'installazione rapida Internet (QIS) fallisse seguite questi passaggi per configurare manualmente le impostazioni per la vostra connessione:
	- a) Selezionate la modalità Annex usata dal vostro servizio DSL.

- Le modalità Annex A e Annex B hanno, a loro volta, diverse modalità: Annex A/I/J/L/M o Annex B/J. Se il DSLAM offre entrambe le modalità Annex A e Annex M il QIS imposta automaticamente la modalità Annex su Annex A/I/J/L/M e completa le impostazioni per la linea DSL.
- • Se volete configurare il vostro modem router xDSL ASUS in una specifica modalità Annex fate riferimento alla sezione *Impostazioni DSL* del Capitolo 4 di questo manuale utente.

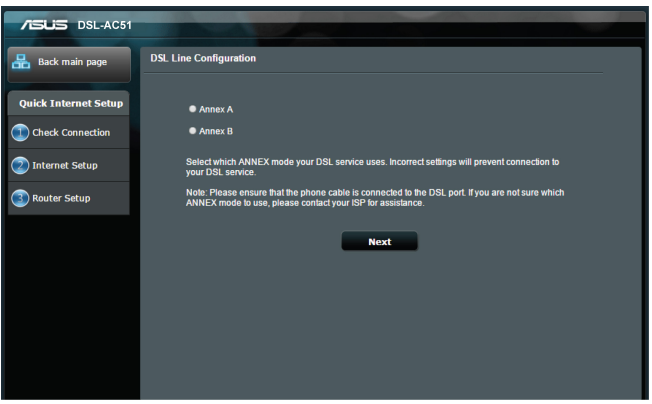

b) Selezionate **Country (Paese)** e **Internet Service Provider (ISP)**.

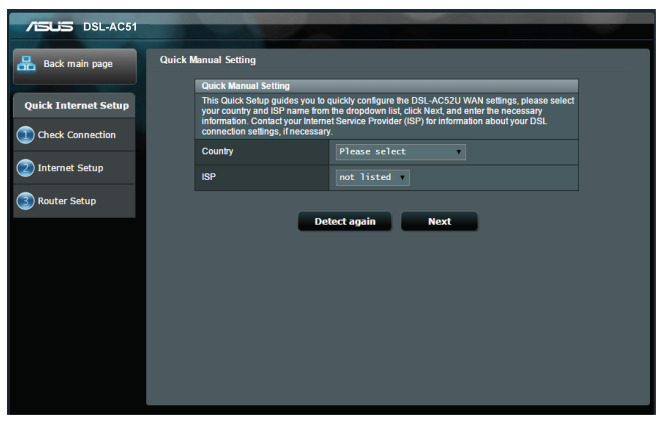

c) Impostate un nome della rete (SSID) e una chiave di sicurezza per la vostra rete wireless. Quando avete finito cliccate su **Apply (Applica)**.

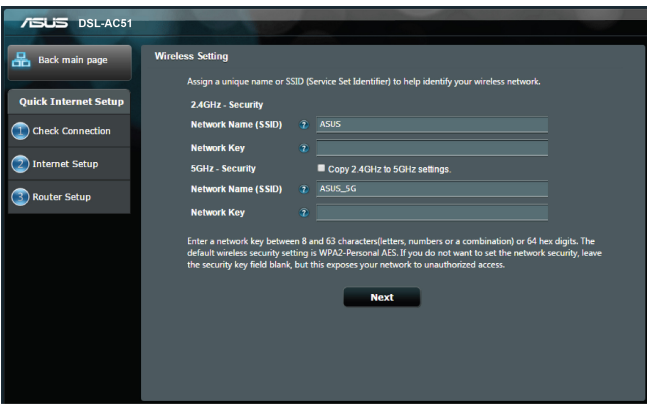

d) Una pagina di riepilogo vi mostrerà le impostazioni correnti della vostra rete. Cliccate su **Next (Avanti)** per salvare le impostazioni e andare alla pagina della Mappa di rete.

<span id="page-19-0"></span>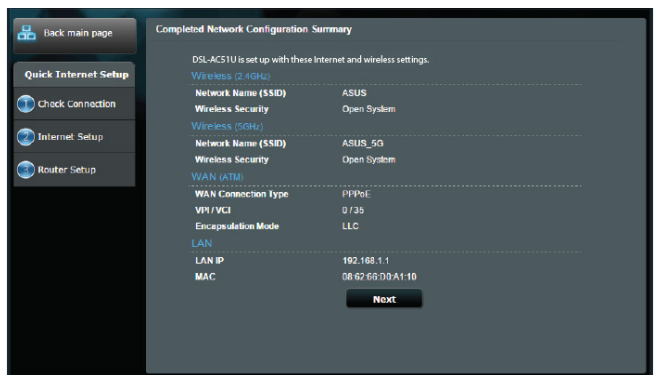

# **2.3 Connessione alla vostra rete wireless**

Dopo aver configurato correttamente il modem router xDSL tramite l'Installazione rapida Internet (QIS) potete connettere il vostro computer, o altri dispositivi mobili, alla vostra rete wireless.

### **Per connettervi alla rete:**

- 1. Sul vostro computer cliccate sull'icona di rete **nella di** nell'area di notifica per visualizzare le connessioni wireless disponibili.
- 2. Selezionate una rete wireless alla quale volete connettervi e cliccate su **Connect (Connetti)**.
- 3. Potrebbe essere richiesto l'inserimento di una chiave di sicurezza per connettersi ad una rete wireless protetta. Dopo averla inserita cliccate su **OK**.
- 4. Aspettate qualche secondo per permettere al computer di stabilire la connessione correttamente. A connessione avvenuta sarà visualizzato lo stato della connessione e l'icona di rete visualizzata sarà la sequente **all** per confermare la connessione.

**NOTA:** Fate riferimento ai capitoli successivi per maggiori dettagli su come configurare le diverse impostazioni della vostra rete wireless.

# <span id="page-20-0"></span>**3 Configurare le impostazioni generali**

# **3.1 Usare la Mappa di rete**

La Mappa di rete vi permette di configurare le impostazioni di sicurezza della vostra rete e gestire i diversi client.

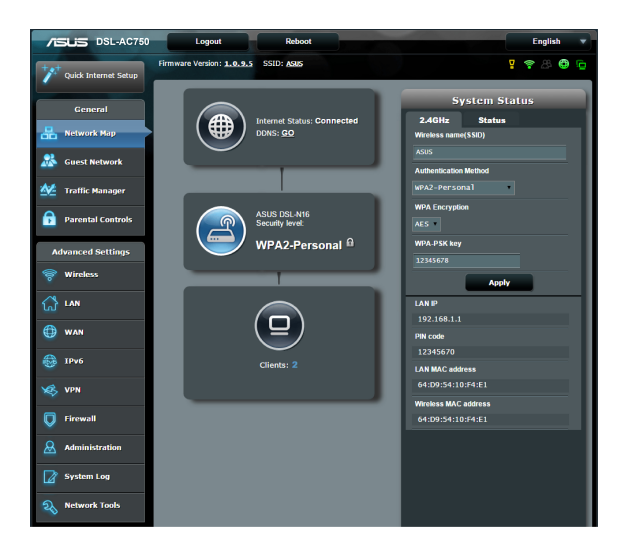

### <span id="page-21-0"></span>**3.1.1 Configurare le impostazioni di protezione della rete wireless**

Per proteggere la vostra rete wireless dagli accessi non autorizzati dovete configurare le sue impostazioni di protezione.

### **Per configurare le impostazioni di protezione della rete wireless:**

- 1. Dal pannello di navigazione andate su **General (Generale)** > **Network Map (Mappa di rete)**.
- 2. Dalla schermata **Network Map (Mappa di rete)**, nella sezione **System status (Stato del sistema)** potete visualizzare le impostazioni di protezione come la visibilità del SSID, il livello di sicurezza e la cifratura.

**NOTA**: Avete la possibilità di configurare diverse impostazioni di sicurezza per le due diverse bande di frequenza 2.4GHz e 5GHz.

### **Impostazioni di protezione 2.4GHz**

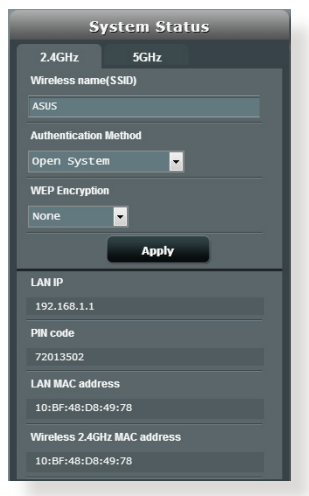

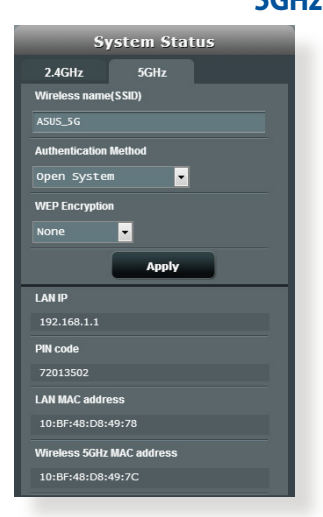

- 3. Nel campo **Wireless name (Nome rete wireless) (SSID)** inserite un nome unico da assegnare alla vostra rete wireless.
- 4. Dall'elenco **Authentication Method (Metodo d'autenticazione)** selezionate la modalità di cifratura per la vostra rete wireless.

### **Impostazioni di protezione 5GHz**

<span id="page-22-0"></span>**IMPORTANTE!** Gli standard IEEE 802.11n/ac impediscono l'uso di elevate velocità di trasferimento se utilizzate i metodi di cifratura WEP o WPA-TKIP. Se decidete di utilizzarli comunque la velocità della vostra rete sarà limitata allo standard IEEE 802.11g a 54 Mbps.

- 5. Inserite la vostra **chiave WPA-PSK** (password di sicurezza).
- 6. Quando avete finito cliccate su **Apply (Applica)**.

## **3.1.2 Gestione dei client di rete**

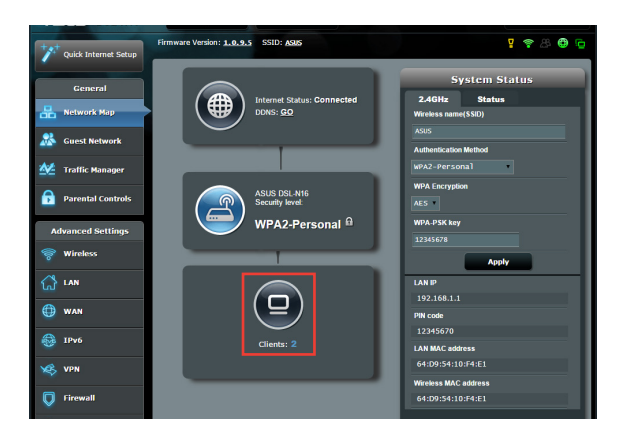

### **Per gestire i client della vostra rete:**

- 1. Dal pannello di navigazione andate su **General (Generale)** > **Network Map (Mappa di rete)**.
- 2. Nella schermata **Network Map (Mappa di rete)** selezionate l'icona **Client Status (Stato client)** per visualizzare le informazioni sui client della rete.

# <span id="page-23-0"></span>**3.2 Creare una Rete ospiti**

Una **Guest Network (Rete ospiti)** fornisce ai visitatori temporanei una connessione ad Internet, tramite una rete diversa (SSID differente), senza fornire accesso alla vostra rete privata.

**NOTA:** L'ASUS DSL-AC750 supporta fino a sei SSID (incluso il SSID principale).

### **Per creare una Rete ospiti:**

- 1. Dal pannello di navigazione andate su **General (Generale)** > **Guest Network (Rete ospiti)**.
- 2. Nella schermata Rete ospiti selezionate quale banda di frequenza desiderate usare per la rete ospiti che intendete creare: 2.4Ghz o 5Ghz.
- 3. Cliccate su **Enable (Abilita)**.

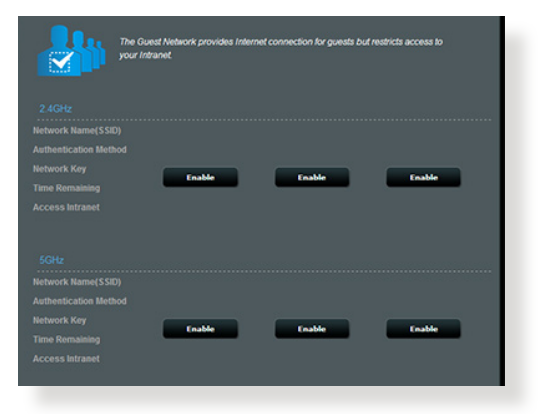

4. Per configurare opzioni addizionali cliccate su **Modify (Modifica)**.

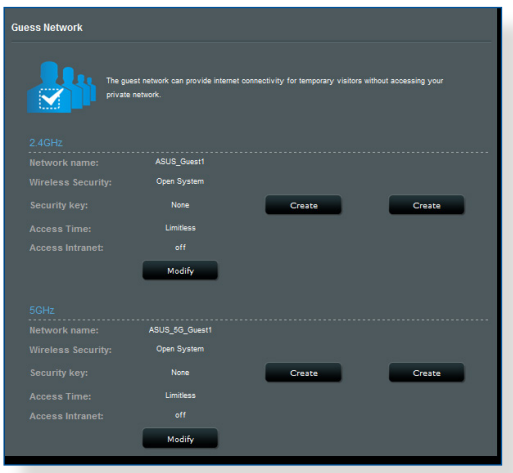

- 5. Dal pannello di navigazione andate su **General (Generale)** > **Guest Network (Rete ospiti)** e poi spostate il cursore su **Yes (Sì)**.
- 6. Scegliete un nome per la vostra rete temporanea indicandolo nel campo **Network Name (Nome della rete) (SSID)**.
- 7. Selezionate un **Authentication Method (Metodo d'autenticazione)**.
- 8. Selezionate un metodo di **Encryption (Cifratura)**.
- 9. Specificate l'**Access time (Durata Accesso)** o scegliete **Limitless (Illimitato)**.
- 10. Alla voce **Access Intranet (Accesso Intranet)** selezionate **Disable (Disabilita)** o **Enable (Abilita)**.
- 11. Quando avete finito cliccate su **Apply (Applica)**.

# <span id="page-25-0"></span>**3.3 Utilizzo di Gestione traffico**

### **3.3.1 Gestione della banda QoS**

La funzione QoS (Quality of Service) vi permette di impostare la priorità e gestire il traffico di rete.

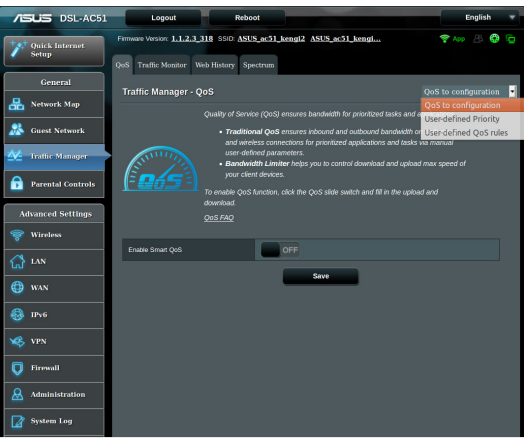

### **Per impostare la priorità di banda:**

- 1. Dal pannello di navigazione andate su **General (Generale)** > **Traffic Manager (Gestione traffico)** e poi cliccate sull'icona di **AiDisk**.
- 2. Spostate il cursore su **ON** per abilitare QoS. Specificate un valore per la banda in upload e download.

**NOTA:** Contattate il vostro ISP per ottenere i valori di banda disponibili con la vostra connessione.

3. Quando avete finito cliccate su **Save (Salva)**.

**NOTA:** La tabella **User Specify Rule List (Regole Personalizzate)** contiene le impostazioni avanzate. Se dal menu in alto a destra scegliete **User-defined Priority (Priorità definite dall'utente)** potete impostare le priorità da assegnare successivamente ad applicazioni di rete o servizi di rete.

4. Selezionando la voce **User-defined QoS rules (Regole QoS definite dall'utente)** nell'elenco in alto a destra vedrete alcuni tra i servizi online più comuni: Web Surf (Navigazione web), HTTPS e File Transfer (Trasferimento file). Per aggiungere un servizio compilate i campi **Source IP or MAC (Indirizzo IP o MAC sorgente)**, **Destination Port (Porta di destinazione)**, **Protocol (Protocollo)**, **Transferred (Trasferiti)** e **Priority (Priorità)** e, quando avete finito, cliccate su **Apply (Applica)**. Queste informazioni verranno aggiunte alla schermata delle regole **QoS**.

#### **NOTE:**

- Per inserire l'indirizzo IP o MAC sorgente potete:
	- a) Inserire un indirizzo IP specifico, come "192.168.122.1".
	- b) Inserire indirizzi IP appartenenti alla stessa subnet o allo stesso intervallo, come "192.168.123.\*" o "192.168.\*.\*"
	- c) Inserire tutti gli indirizzi IP (\*.\*.\*.\*) o lasciare il campo vuoto.
	- d) Inserire l'indirizzo MAC. Un indirizzo MAC è composto da 6 coppie di cifre esadecimali, con ciascuna coppia separata da (:), per un totale di 12 cifre. Ad esempio: 12:34:56:aa:bc:ef

- Nel campo porta sorgente e destinazione potete:
	- a) Inserire un numero di porta specifico, come "95".
	- b) Inserite un intervallo di porte, come "103:315", ">100" o "<65535".
- **La colonna Transferred (Trasferiti)** contiene informazioni sul traffico upstream e downstream (ovvero il traffico in uscita e in entrata) per ogni sezione. In questa colonna potete impostare il limite di traffico (in KB) per un servizio specifico in modo da generare una priorità relativa ad un servizio assegnato ad una particolare porta. Per esempio, se due client, PC1 e PC2, stanno entrambi cercando di accedere ad Internet (porta 80), ma il PC1 ha già superato il limite di traffico, lo stesso PC1 avrà una priorità più bassa. Se non volete impostare il limite di traffico potete lasciare questo spazio vuoto.
- 5. Se dal menu in alto a destra scegliete **User-defined Priority (Priorità definite dall'utente)** potete impostare fino a 5 livelli di priorità, selezionabili successivamente nella pagina **user-defined QoS rules (Regole QoS definite dall'utente)** e assegnabili ad applicazioni di rete o dispositivi. Basandovi sui livelli di priorità potete usare i seguenti metodi per inviare pacchetti di dati:
	- • Cambiare l'ordine dei pacchetti di rete in uscita diretti verso Internet.
	- • Nella tabella **Upload Bandwidth (Banda in Upload)** potete impostare i valori di **Minimum Reserved Bandwidth (Banda Minima Riservata)** e **Maximum Bandwidth Limit (Banda Massima Riservabile)** in modo da avere diverse applicazioni di rete ciascuna con il suo livello di priorità. La percentuale indica quanta banda è disponibile, in rapporto alla banda totale, per quella particolare applicazione di rete.

#### **NOTE:**

- • I pacchetti con bassa priorità sono trascurati per favorire la trasmissione dei pacchetti ad alta priorità.
- **Nella tabella Download Bandwidth (Banda in Download)** potete impostare i valori di **Maximum Bandwidth Limit (Banda Massima Riservabile)** per diverse applicazioni di rete e nell'ordine desiderato. Un pacchetto in uscita ad alta priorità genererà un pacchetto in entrata ad alta priorità.
- Se non ci sono pacchetti inviati ad alta priorità la banda totale della connessione ad Internet sarà disponibile per i pacchetti a bassa priorità.
- 6. Impostate il pacchetto a priorità massima. Per assicurarvi un'esperienza di gioco online fluida potete impostare i pacchetti ACK, SYN e ICMP come pacchetti ad alta priorità.

**NOTA:** Assicuratevi di aver abilitato **QoS** prima di configurare i limiti di upload e download.

## <span id="page-28-0"></span>**3.3.2 Monitoraggio del traffico**

Il **Traffic Monitor (Monitoraggio traffico)** vi permette di accedere alle informazioni relative alla banda e all'utilizzo di Internet, connessione cablata e connessione wireless. Il monitoraggio è possibile anche su base giornaliera.

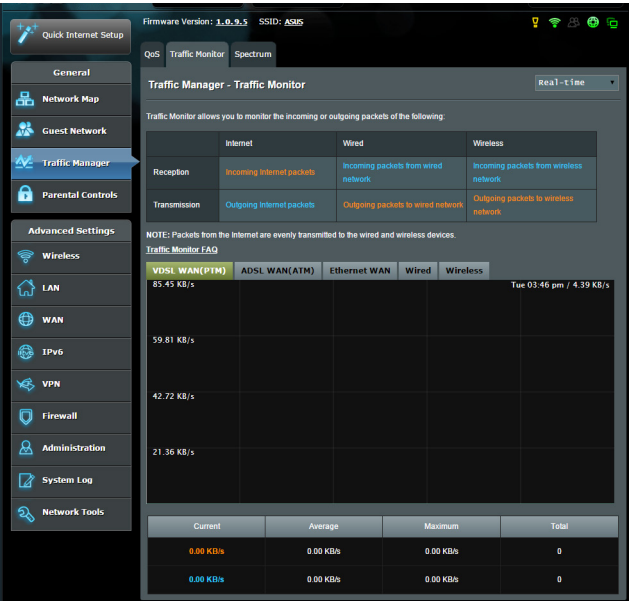

**NOTA:** I pacchetti provenienti dalla rete Internet sono ugualmente trasmessi ai dispositivi della rete.

## <span id="page-29-0"></span>**3.3.3 Spettro**

Spettro DSL fornisce informazioni sulla qualità della connessione. Il grafico del rapporto segnale/rumore visualizza l'andamento dell'SNR (rapporto segnale/rumore) che può essere utile per monitorare la stabilità della connessione DSL. Trasmissione/ Ricezione mostra quanti bit sono stati trasmessi/ricevuti da ogni portante.

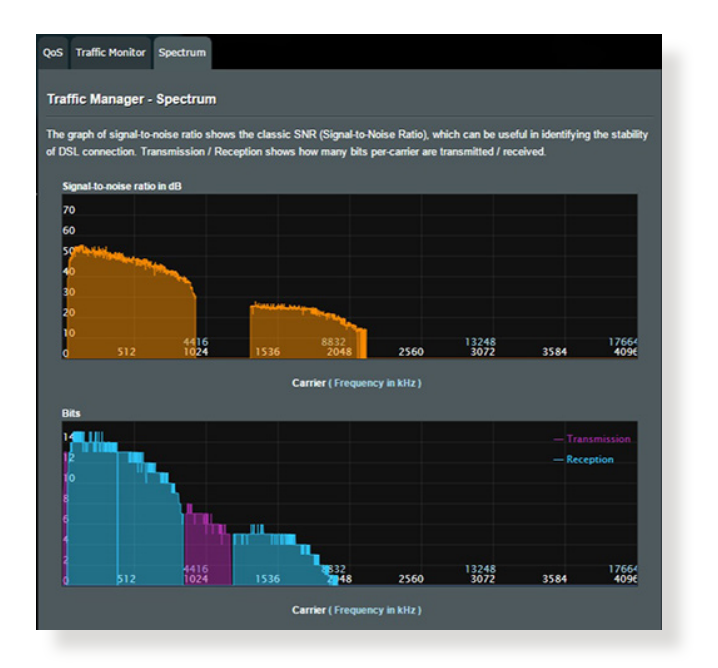

# <span id="page-30-0"></span>**3.4 Configurazione di Controllo Genitori**

Controllo Genitori vi permette di controllare l'orario di accesso ad Internet di un client della rete. Potete decidere un periodo di tempo limitato in cui un particolare client può usare la rete.

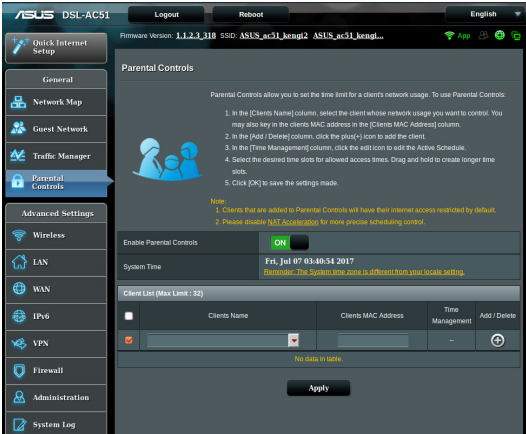

### **Per usare la funzione Controllo Genitori:**

- 1. Dal pannello di navigazione andate su **General (Generale)** > **Parental controls (Controllo Genitori)**.
- 2. Cliccate **Abilita controllo genitori** su **ON** per attivare Controllo genitori.
- 3. Selezionate il client del quale volete controllare l'utilizzo della rete. Potete anche inserire l'indirizzo MAC nella colonna **Client MAC Address (Indirizzo MAC client)**.

**NOTA:** Assicuratevi che il nome del client non contenga caratteri speciali o spazi perché questo potrebbe causare un malfunzionamento del router.

- 4. Cliccate su  $\odot$  o  $\odot$  per aggiungere o eliminare il profilo del client.
- 5. Impostate gli orari permessi nella mappa **Gestione Tempo**. Create, selezionate e spostate un intervallo di tempo per decidere quando, al client di rete, è permesso l'utilizzo della rete.
- 6. Quando avete finito cliccate su **OK**.
- 7. Cliccate su **Apply (Applica)** per confermare le modifiche.

# <span id="page-31-0"></span>**4 Impostazioni avanzate**

# **4.1 Wireless**

### **4.1.1 Generale**

La scheda **Generale** vi permette di configurare le opzioni di base della vostra connessione wireless.

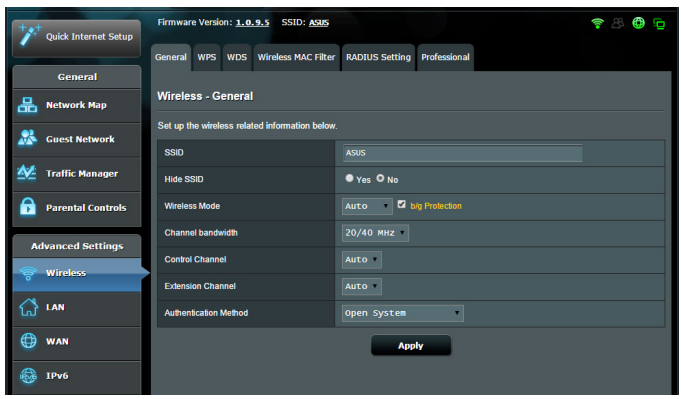

### **Per configurare le impostazioni base della connessione wireless:**

- 1. Dal pannello di navigazione andate su **Advanced Settings (Impostazioni avanzate)** > **Wireless** e selezionate la scheda **General (Generale)**.
- 2. Selezionate 2.4GHz o 5GHz per scegliere la banda di frequenza per la vostra rete wireless.
- 3. Selezionate un nome univoco, al massimo di 32 caratteri, per il vostro SSID (Service Set Identifier) che identifica la vostra rete wireless. I dispositivi WiFi possono rilevare e connettersi alle reti wireless tramite il SSID. La lista degli SSID trovati dai dispositivi è aggiornata dopo che il SSID modificato è stato salvato nelle impostazioni.

**NOTA**: Potete assegnare solo un SSID per entrambe le bande di frequenza 2.4 GHz e 5GHz.

- 4. Nel campo **Hide SSID (Nascondi SSID)** selezionate **Yes (Sì)** per impedire agli altri dispositivi wireless di vedere il vostro SSID. Quando questa opzione è abilitata avrete bisogno di inserire il SSID sul vostro dispositivo wireless manualmente.
- 5. Selezionate una di queste **Modalità wireless** per determinare la tipologia dei dispositivi che possono connettersi al vostro modem router xDSL:
	- **• Automatico**: Selezionate **Auto (Automatico)** per permettere la connessione ai dispositivi 802.11ac, 802.11n, 802.11g e 802.11b.
	- **• Legacy**: Selezionate **Legacy** per permettere la connessione ai dispositivi 802.11b/g/n. I dispositivi che supportano 802.11n, in ogni caso, lavoreranno alla velocità massima di 54 Mbps.
	- **• Solo N**: Selezionate **N only (Solo N)** per massimizzare le prestazioni wireless N. Questa impostazione impedisce ai dispositivi 802.11g e 802.11b di connettersi al modem router xDSL.
- 6. Selezionate il canale operativo per il vostro modem router xDSL. Selezionate **Auto (Automatico)** per permettere al modem router xDSL di scegliere automaticamente il canale con la minore interferenza possibile.
- 7. Selezionate la larghezza del canale per favorire maggiori velocità di trasferimento

**40Mhz:** Selezionate questa opzione per massimizzare la velocità di trasferimento wireless.

**20/40MHz:** Questa è la banda di frequenza predefinita. **20MHz:** Selezionate questa opzione se incontrate qualche problema con la vostra connessione wireless.

- 8. Selezionate uno di questi metodi di autenticazione:
	- • **Open System (Nessuno)**: Questa opzione non fornisce sicurezza.
	- • **WPA/WPA2 Personal/WPA Auto-Personal**: Questa opzione fornisce un elevato livello di sicurezza. Potete scegliere di usare WPA (TKIP) o WPA2 (AES). Se scegliete questa opzione dovete usare la cifratura TKIP o AES e inserire una passphrase WPA (chiave di rete).

• **WPA/WPA2 Enterprise/WPA Auto-Enterprise**: Questa opzione fornisce un livello molto elevato di sicurezza. È previsto un server di autenticazione che può essere integrato (EAP) o esterno (RADIUS).

**NOTA:** Il vostro modem router xDSL supporta la velocità massima di 54 Mbps quando la **Wireless Mode (Modalità wireless)** è impostata su **Auto (Automatico)** e il **metodo di cifratura** è impostato su **WEP** o **TKIP**.

- 9. Selezionate una di queste cifrature WEP (Wired Equivalent Privacy) per i dati trasmessi sulla vostra rete wireless:
	- • **Off**: Disabilita la cifratura WEP
	- • **64-bit**: Abilita cifratura WEP debole
	- • **128-bit**: Abilita cifratura WEP migliorata.
- 10. Quando avete finito cliccate su **Apply (Applica)**.

## <span id="page-34-0"></span>**4.1.2 WPS**

WPS (Wi-Fi Protected Setup) è uno standard di sicurezza wireless che vi permette di collegare facilmente i vostri dispositivi alla rete wireless. Potete configurare WPS tramite un codice PIN o con il pulsante WPS.

**NOTA**: Assicuratevi che i dispositivi supportino WPS.

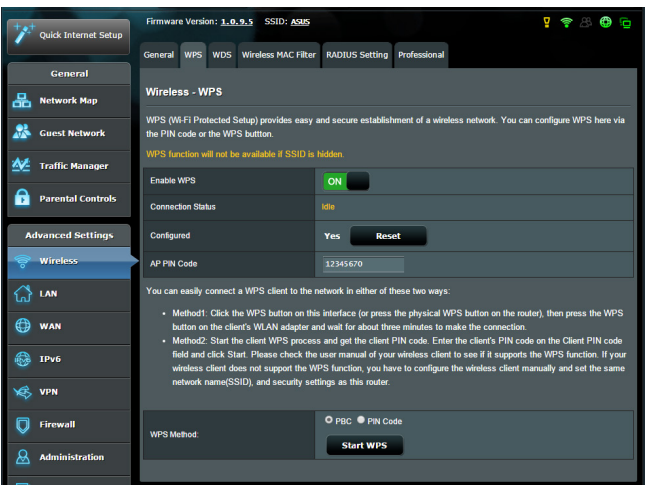

**Per abilitare il WPS sulla vostra rete wireless:**

- 1. Dal pannello di navigazione andate su **Advanced Settings (Impostazioni avanzate)** > **Wireless** e selezionate la scheda **WPS**.
- 2. Nel campo **Enable WPS (Abilita WPS)** spostate il cursore su **ON**.
- 3. WPS utilizza la frequenza predefinita 2.4 Ghz. Se volete cambiare la frequenza scegliendo 5 Ghz spostate il cursore su **OFF**, cliccate su **Switch Frequency (Cambia frequenza)** e spostate nuovamente il cursore su **ON**.

**NOTA:** WPS supporta autenticazione tramite Open System, WPA-Personal e WPA2-Personal. WPS non supporta una rete wireless che usa una metodi di cifratura a chiave condivisa, WPA-Enterprise e WPA2-Enterprise.

- 4. Nel campo **WPS Method (Modalità WPS)** selezionate **PBC** o **PIN Code (Codice PIN)**. Se selezionate **PBC** andate al passaggio 5. Se selezionate **PIN Code (Codice PIN)** andate al passaggio 6.
- 5. Per impostare il WPS usando il pulsante WPS del router procedete nel modo seguente:
	- a. Cliccate su **Start WPS (Avvia WPS)** o premete il pulsante WPS che trovate nella parte posteriore del modem router xDSL.
	- b.Premete il pulsante WPS sul vostro dispositivo wireless. Di solito questo pulsante è identificato dal logo WPS.

**NOTA:** Controllate il vostro dispositivo wireless, o il relativo manuale utente, per verificare la posizione del pulsante WPS.

- c. Il modem router xDSL cercherà i dispositivi WPS disponibili. Se il modem router xDSL non trova nessun dispositivo WPS entrerà in standby.
- 6. Per impostare il WPS usando il codice PIN client procedete nel modo seguente:
	- a. Individuate il codice PIN WPS sul manuale utente del vostro dispositivo wireless o sul dispositivo stesso.
	- b.Inserite il codice PIN client nella casella di testo relativa.
	- c. Cliccate su **Start WPS (Avvia WPS)** per dire al modem router xDSL di entrare in modalità rilevamento WPS. Gli indicatori LED del router lampeggiano velocemente per tre volte fino a quando la configurazione WPS è completata.
## **4.1.3 Bridge**

La modalità Bridge, o WDS (Wireless Distribution System), permette al vostro modem router xDSL di connettersi ad un altro access point wireless in maniera più o meno esclusiva impedendo ad altri dispositivi wireless, o stazioni, di connettersi al vostro modem router xDSL ASUS. In alternativa, il modem router xDSL, si può comportare come repeater wireless. In questo caso il modem router xDSL ASUS comunicherà con un altro access point wireless e con altri dispositivi wireless (ibrido).

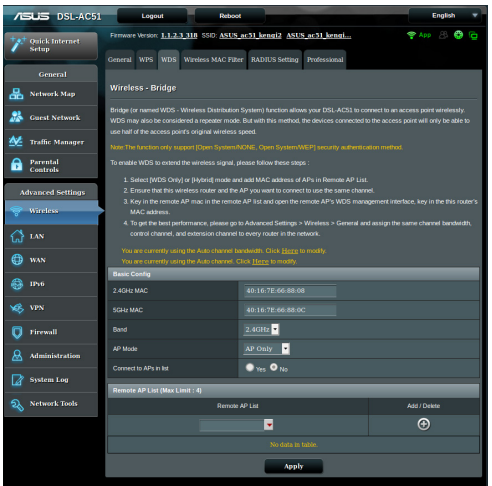

### **Per configurare il bridge wireless:**

- 1. Dal pannello di navigazione andate su **Advanced Settings (Impostazioni avanzate)** > **Wireless** e selezionate la scheda **WDS**.
- 2. Nel campo **AP Mode (Modalità AP)** selezionate una delle seguenti opzioni:
	- **• AP Only (Solo AP)**: Disabilita la funzionalità Bridge Wireless.
	- **• WDS Only (SoloWDS)**: Abilita la funzionalità Bridge Wireless ma impedisce agli altri dispositivi/stazioni di connettersi al router.

**• Hybrid (Ibrido)**: Abilita la funzionalità Bridge Wireless e permette ad altri dispositivi/stazioni wireless di connettersi al router.

**NOTA:** Nella modalità **IBRIDO** i dispositivi wireless connessi al modem router xDSL ASUS riceveranno solamente metà della banda disponibile dell'Access Point.

- 3. Nel campo **Connect to APs in list (Connetti ad AP nell'elenco)** selezionate **Yes (Sì)** se volete connettervi ad un Access Point presente nell'elenco degli AP remoti.
- 4. In **Elenco AP remoti** inserite un indirizzo MAC e cliccate sul pulsante **Add (Aggiungi)** per inserire l'indirizzo MAC di altri Access Point disponibili.

**NOTA:** Ogni Access Point aggiunto alla lista deve essere configurato sullo stesso canale di controllo del modem router xDSL ASUS.

5. Cliccate su **Apply (Applica)**.

## **4.1.4 Filtro MAC wireless**

Il Filtro MAC wireless fornisce controllo sui pacchetti trasmessi verso uno specifico indirizzo MAC (Media Access Control) presente nella vostra rete wireless.

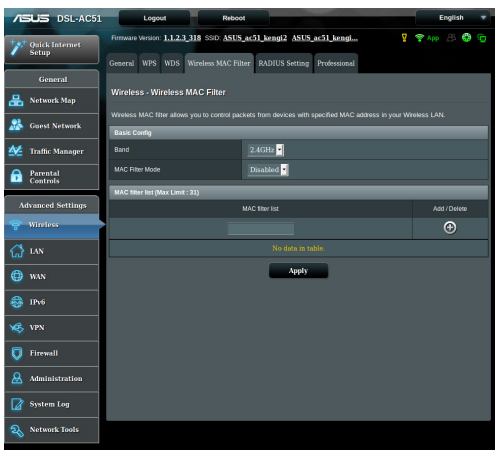

**Per impostare il Filtro MAC wireless:**

- 1. Dal pannello di navigazione andate su **Advanced Settings (Impostazioni avanzate)** > **Wireless** e selezionate la scheda **Wireless MAC Filter (Filtro MAC Wireless)**.
- 2. Abilitate **Mac Filter Mode (Modalità filtro MAC)** quindi nell'elenco a discesa di **Mac Filter Mode (Modalità filtro MAC)** selezionate **Accept (Accetta)** o **Reject (Rifiuta)**.
	- • Selezionate **Accept (Accetta)** per permettere agli indirizzi MAC nell'elenco di accedere alla rete wireless.
	- • Selezionate **Reject (Rifiuta)** per impedire agli indirizzi MAC nell'elenco di accedere alla rete wireless.
- 3. In **Elenco filtro MAC** cliccate sul pulsante **Add (Aggiungi)** e inserite l'indirizzo MAC del dispositivo wireless.
- 4. Cliccate su **Apply (Applica)**.

## **4.1.5 Impostazioni RADIUS**

Il servizio RADIUS (Remote Authentication Dial In User Service) fornisce un ulteriore livello di sicurezza nel caso si siano selezionate le modalità di autenticazione WPA-Enterprise, WPA2-Enterprise o Radius 802.1x.

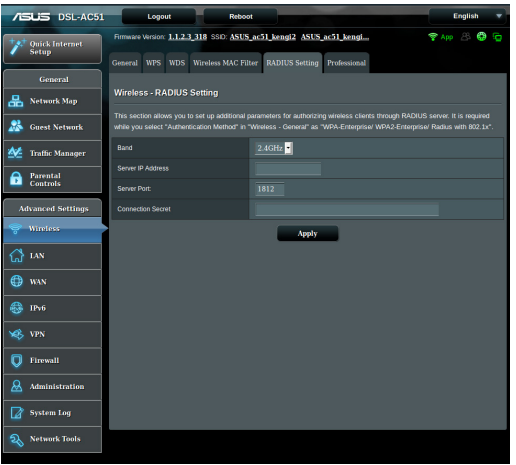

### **Per configurare le impostazioni wireless RADIUS:**

1. Assicuratevi che la modalità di autenticazione wireless del modem router xDSL sia impostata su WPA-Enterprise, WPA2- Enterprise o Radius with 802.1x.

**NOTA**: Fate riferimento alla sezione *4.1.1 Generale* per la configurazione della modalità di autenticazione del vostro modem router xDSL.

- 2. Dal pannello di navigazione andate su **Advanced Settings (Impostazioni avanzate)** > **Wireless** e selezionate la scheda **RADIUS Setting (Impostazioni RADIUS)**.
- 3. Selezionate la frequenza.
- 4. Nel campo **Server IP Address (Indirizzo IP server)** inserite l'indirizzo IP del server RADIUS.
- 5. Nel campo **Connection Secret** inserite la password per accedere al server RADIUS.
- 6. Cliccate su **Apply (Applica)**.

## **4.1.6 Professionale**

La schermata Professionale fornisce opzioni di configurazione avanzata.

**NOTA:** Vi raccomandiamo di utilizzare i valori predefiniti per questa pagina.

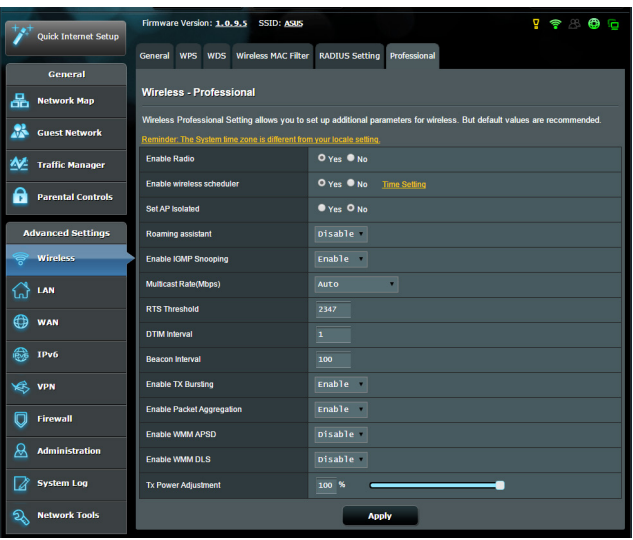

Nella schermata **Professional (Professionale)** potete configurare le seguenti opzioni:

- • **Banda**: Selezionate la banda di frequenza.
- • **Enable Radio (Abilita WiFi)**: Selezionate **Yes (Sì)** per abilitare la rete wireless. Selezionate **No** per disabilitarla.
- • **Enable wireless scheduler (Abilita schedulatore wireless)**: Potete scegliere un intervallo di tempo in cui abilitare la rete wireless nei giorni selezionati della settimana.
- • **Date to Enable Radio (Giorni in cui abilitare WiFi)**: Potete scegliere in quali giorni della settimana abilitare la rete wireless.
- • **Time of Day to Enable Radio (Ora del giorno in cui abilitare WiFi)**: Potete scegliere un intervallo di tempo in cui abilitare la rete wireless nei giorni selezionati della settimana.
- • **Set AP isolated (Imposta Isolamento AP)**: L'opzione **Imposta Isolamento AP** impedisce ai dispositivi wireless della vostra rete di comunicare tra di loro. Questa caratteristica è utile se molti dispositivi diversi accedono e lasciano la vostra rete di frequente. Selezionate **Yes (Sì)** per abilitare questa funzione, **No** per disabilitarla.
- • **Roaming Assistant (Assistente roaming):** Nelle configurazioni di rete che prevedono diversi access point, o repeater wireless, i client wireless a volte non riescono a connettersi automaticamente agli AP disponibili perché sono ancora connessi al router principale. Abilitate questa impostazione in modo che il client si possa disconnettere dal router principale, nel caso in cui il segnale sia più basso di una soglia specifica, per connettersi ad un segnale più potente.
- • **Enable IGMP Snooping (Abilita IGMP Snooping)**: Selezionate **Enable (Abilita)** come valore predefinito per aumentare la velocità di trasferimento.
- • **Multicast rate (Mbps) (Velocità multicast (Mbps))**: Selezionate la velocità del multicast o **Disable (Disabilita)** se volete impedire le trasmissioni singole simultanee.
- • **RTS Threshold (Soglia RTS)**: Un valore più basso di Soglia RTS (Request to Send) migliorerà la comunicazione wireless in una rete affollata e con elevato traffico di rete.
- **Intervallo DTIM**: L'intervallo DTIM (Delivery Traffic Indication Message) è l'intervallo di tempo che passa prima dell'invio di un segnale di risveglio, verso un dispositivo wireless che è in sospensione, per indicare che un pacchetto di dati sta aspettando per la consegna. Il valore standard è di 3 millisecondi.
- • **Beacon Interval (Intervallo Beacon)**: L'intervallo Beacon è il periodo di tempo che passa tra due segnali DTIM consecutivi. Il valore standard è di 100 millisecondi. Abbassate il valore dell'intervallo Beacon nel caso di rete wireless instabile o per dispositivi in roaming.
- • **Enable TX Bursting (Abilita TX Burst)**: Abilita TX Burst migliora la velocità di trasferimento tra il modem router xDSL e i dispositivi 802.11g.
- • **Enable Packet Aggregation (Abilita aggregazione pacchetti)**: Permette di unire pacchetti multipli in un'unità di trasmissione singola.
- • **Enable WMM APSD (Abilita APSD WMM)**: Abilitate la funzione APSD WMM (Wi-Fi Multimedia Automatic Power Save Delivery) per migliorare la gestione dell'energia, e della banda, nei confronti di dispositivi wireless compatibili. Selezionate **Disable (Disabilita)** per disattivare APSD WMM.
- • **Enable WMM DLS (Abilita WMM DLS)**: Selezionate **Enable** per impostare la configurazione di WMM Direct Link.
- • **TX Power adjustment (Regolazione potenza Tx)**: La voce **Regolazione potenza Tx** è riferita ai milliWatts (mW) necessari per fornire il segnale wireless in uscita al modem router xDSL. Inserite un valore compreso tra 0 e 100.

**NOTA**: Incrementare questo valore potrebbe avere effetti sulla stabilità della vostra rete wireless.

## **4.2 LAN**

## **4.2.1 LAN IP**

La schermata LAN IP permette di modificare le impostazioni LAN del modem router xDSL.

**NOTA:** Qualsiasi cambiamento dell'IP LAN del vostro router avrà effetti automaticamente anche sulle impostazioni del server DHCP.

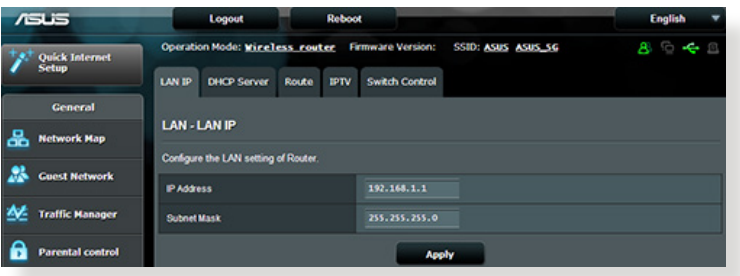

**Per modificare le impostazioni LAN del router wireless:**

- 1. Dal pannello di navigazione andate su **Advanced Settings (Impostazioni avanzate)** > **LAN** e selezionate la scheda **LAN IP (IP LAN)**.
- 2. Potete modificare i campi **IP Address** e **Subnet Mask**.
- 3. Quando avete finito cliccate su **Apply (Applica)**.

## **4.2.2 Server DHCP**

Il vostro modem router xDSL usa il protocollo DHCP per assegnare indirizzi IP nella vostra rete automaticamente. Potete specificare l'intervallo di indirizzi IP e il tempo di rilascio per i client della vostra rete.

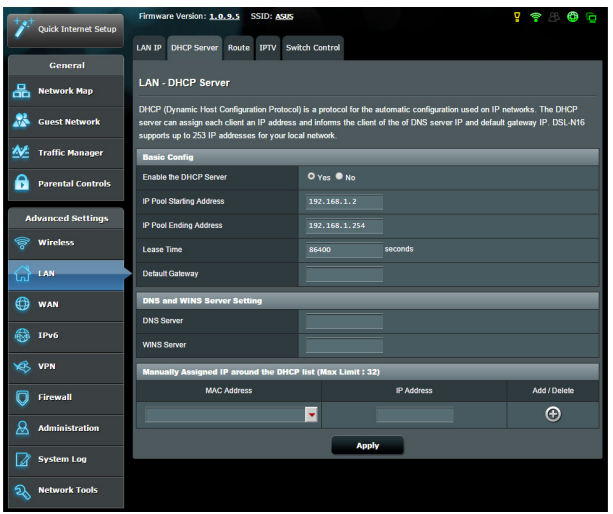

### **Per configurare il server DHCP:**

- 1. Dal pannello di navigazione andate su **Advanced Settings (Impostazioni avanzate)** > **LAN** e selezionate la scheda **DHCP Server (Server DHCP)**.
- 2. Alla voce **Enable the DHCP Server (Abilita il server DHCP)** selezionate **Yes (Sì)**.
- 3. Nel campo **IP Pool Starting Address (Indirizzo IP iniziale)** inserite l'indirizzo IP iniziale dell'intervallo desiderato.
- 4. Nel campo **IP Pool Ending Address (Indirizzo IP finale)** inserite l'indirizzo IP finale dell'intervallo desiderato.
- 5. Nel campo **Lease Time (Tempo di rilascio)** specificate, in termini di secondi, la durata dell'assegnazione di un indirizzo IP. Una volta raggiunto il tempo di rilascio il server DHCP assegnerà al client un nuovo indirizzo IP.

#### **NOTE:**

- **•**  Raccomandiamo di utilizzare un indirizzo IP del formato 192.168.1.xxx (con xxx che può variare da 2 a 254) quando dovete scegliere un intervallo di indirizzi IP.
- L'indirizzo IP iniziale non deve essere superiore all'indirizzo IP finale.
- 6. Nella sezione **DNS and WINS Server Setting (Impostazione server DNS e WINS)** inserite gli indirizzi IP dei server DNS e WINS se necessario.
- 7. Il vostro modem router xDSL è anche in grado di assegnare manualmente gli indirizzi IP ai dispositivi della rete. Potete specificare fino a 32 indirizzi MAC nell'elenco DHCP di assegnazione manuale degli indirizzi IP.

## **4.2.3 Rotte**

Se la vostra rete usa uno o più modem router xDSL potete configurare una tabella di routing in modo da condividere la stessa connessione ad Internet.

**NOTA**: Vi raccomandiamo di non modificare la tabella di routing predefinita a meno che non abbiate una conoscenza approfondita delle tabelle di routing.

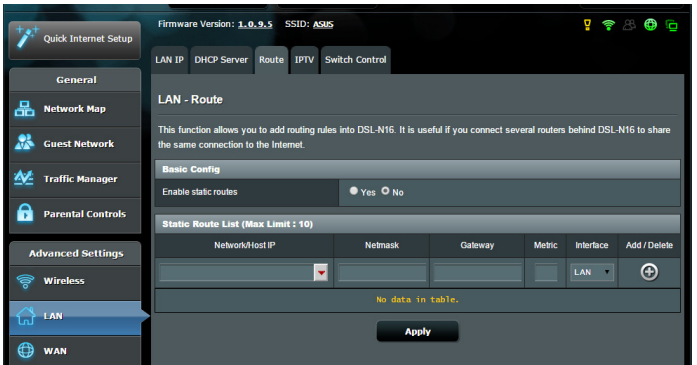

### **Per configurare la tabella di routing:**

- 1. Dal pannello di navigazione andate su **Advanced Settings (Impostazioni avanzate)** > **LAN** e selezionate la scheda **Route (Rotte)**.
- 2. Selezionate **Yes (Sì)** alla voce **Enable static routes (Abilita routing statico)**.
- 3. Nell'elenco **Static Route List (Rotte Statiche)** inserite le informazioni di rete degli altri access point o nodi. Cliccate su **Add (Aggiungi)**  $\bigcirc$  **o Delete (Elimina)**  $\bigcirc$  per aggiungere o rimuovere un dispositivo dall'elenco.
- 4. Cliccate su **Apply (Applica)**.

## **4.2.4 IPTV**

Il router modem router xDSL supporta la connessione a servizi IPTV tramite ISP o LAN. La scheda IPTV vi permette di configurare le varie impostazioni per i servizi IPTV, VoIP, multicasting e UDP. Contattate il vostro ISP per maggiori informazioni sui servizi disponibili con la vostra fornitura.

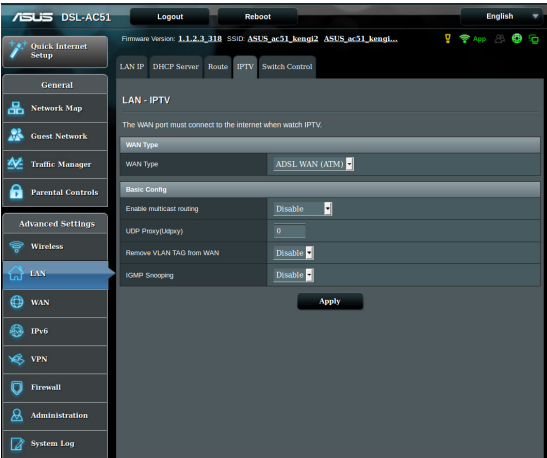

## **4.3 WAN**

## **4.3.1 Connessione ad Internet**

La schermata **Connessione ad Internet** vi permette di configurare le varie impostazioni per la connessione WAN.

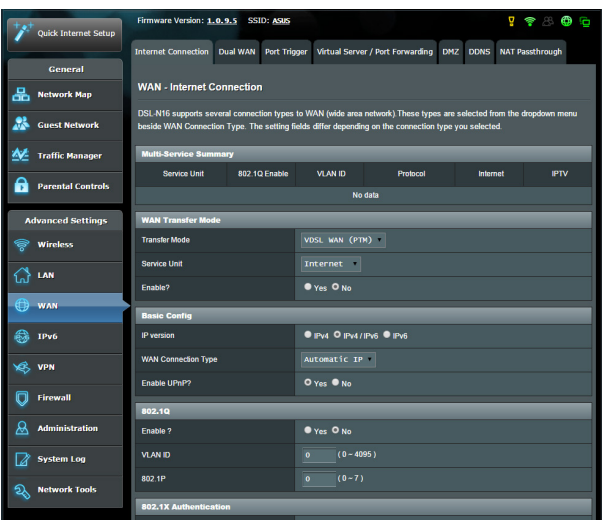

### **Per configurare le impostazioni della connessione WAN:**

- 1. Dal pannello di navigazione andate su **Advanced Settings (Impostazioni avanzate)** > **WAN** e selezionate la scheda **Internet Connection (Connessione ad Internet)**.
- 2. Configurate le seguenti impostazioni. Quando avete finito cliccate su **Save (Salva)**.
	- **• Protocollo di comunicazione WAN**
		- Scegliete il protocollo di connessione ad Internet in base alle indicazioni del vostro ISP. Le scelte disponibili sono **VDSL WAN (PTM)**, **ADSL WAN (ATM)**, **Ethernet WAN**. Contattate il vostro ISP nel caso in cui il vostro router non riuscisse ad ottenere un indirizzo IP valido o se non siete sicuri del tipo di connessione **WAN**
		- • **Service Unit**: Per impostare il valore della trasmissione tramite Internet o bridge.
- • **Abilita**: Selezionate **Yes (Sì)** per abilitare l'accesso ad Internet. Selezionate **No** per impedirlo.
- **• Basic Config (Configurazione di base)**
	- • **Versione IP**: Selezionate la tipologia di indirizzo IP. Le scelte disponibili sono **IPv4**, **IPv4/IPv6** e **IPv6**.
	- **Tipo di connessione WAN**: Selezionate il tipo di connessione corretto in base al servizio fornito dal vostro ISP. Le scelte sono **Automatic IP (IP automatico)**, **Static IP (IP statico)** e **PPPoE**.
	- **Abilita UPnP**: Il protocollo UPnP (Universal Plug and Play) permette a diversi dispositivi (come router, televisioni, sistemi stereo, console di gioco e telefoni cellulari) di essere controllati all'interno di una rete IP con, o senza, il bisogno di un controller centrale come potrebbe essere un gateway. UPnP connette PC di vario tipo fornendo funzionalità di rete per la configurazione remota e il trasferimento dati. Usando UPnP un nuovo dispositivo di rete viene rilevato automaticamente. Una volta collegati in rete i dispositivi possono essere configurati da remoto per supportare applicazioni P2P (peer-to-peer), gioco online, video conferenze e server proxy o web. A differenza del Port Forwarding, il quale richiede la configurazione manuale delle porte, UPnP configura automaticamente il router ad accettare le connessioni in ingresso e indirizzare le richieste ad un PC specifico sulla rete locale.

#### **• Impostazioni IPv4**

- • **Connetti automaticamente al Server DNS**: Ordina al router di ottenere automaticamente dall'ISP l'indirizzo IP del Server DNS. Un Server DNS è un'entità presente nella rete Internet che si occupa di tradurre gli indirizzi Internet nei corrispondenti indirizzi IP.
- **Abilita NAT**: Il servizio NAT (Network Address Translation) prevede che un unico indirizzo IP pubblico (WAN) possa essere usato per condividere l'accesso ad Internet a diversi client presenti nella rete locale (LAN) assegnando a ciascuno di essi un indirizzo IP privato. L'indirizzo IP privato di ogni client della rete locale è salvato in una tabella di NAT ed è usato per instradare i pacchetti di dati in entrata.
- **• Special Requirement from ISP (Requisiti speciali dell'ISP)**
	- • **Nome Host**: Questo campo vi permette di inserire un Nome Host per il vostro router. Di solito è un requisito speciale richiesto da alcuni ISP. Se il vostro ISP ha assegnato un Nome Host al vostro computer dovete inserirlo qui.
	- Indirizzo MAC: L'indirizzo MAC (Media Access Control) è un codice identificativo unico per ogni interfaccia di rete. Alcuni ISP controllano gli indirizzi MAC dei dispositivi di rete che tentano di connettersi al loro servizio e rifiutano ogni richiesta proveniente da dispositivi di cui non sono a conoscenza. Per evitare problemi di questo tipo dovuti a indirizzi MAC non registrati potete:
		- Contattare il vostro ISP e aggiornare l'elenco degli indirizzi MAC associati al vostro servizio.
		- Clonare o modificare l'indirizzo MAC del vostro router ASUS in modo che sia uguale all'indirizzo MAC del vostro precedente router.

## **4.3.2 WAN duale**

Il DSL-AC750 supporta la Dual WAN. Selezionate **Modalità failover** per trasformare una porta LAN in una porta WAN e fornire accesso di rete di riserva.

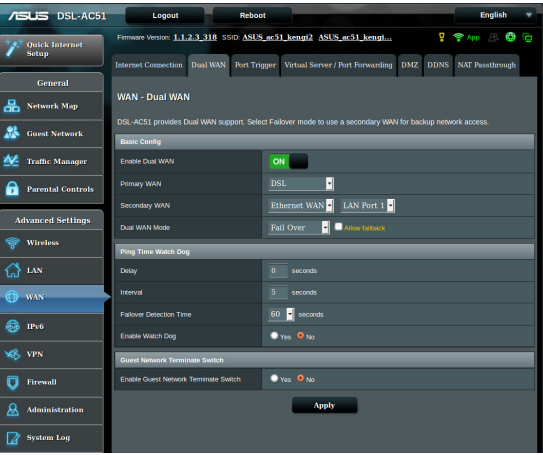

## **4.3.3 Port Trigger**

Il trigger di un intervallo di porte apre una porta in ingresso predeterminata per un periodo di tempo limitato quando un client della rete locale fa una richiesta di connessione in uscita relativamente ad una porta specifica. Il Port Trigger si usa nei seguenti casi:

- • Diversi client della rete locale hanno bisogno di port forwarding per la stessa applicazione contemporaneamente.
- Un'applicazione richiede una specifica porta in ingresso diversa dalla porta in uscita.

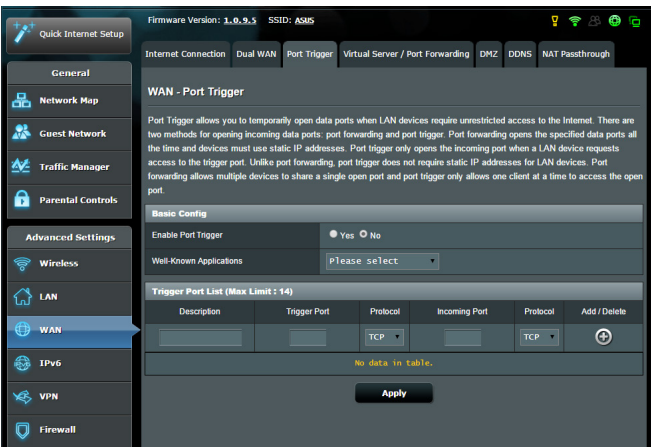

### **Per configurare il Port Trigger:**

- 1. Dal pannello di navigazione andate su **Advanced Settings (Impostazioni avanzate)** > **WAN** e selezionate la scheda **Port Trigger**.
- 2. Configurate le seguenti impostazioni. Quando avete finito cliccate su **Apply (Applica)**.
	- **• Abilita Port Trigger**: Selezionate **Yes (Sì)** per abilitare il Port Trigger.
	- • **Applicazioni Comuni**: Selezionate giochi e servizi web comuni da aggiungere all'elenco di Port Trigger.
	- • **Descrizione**: Inserite un nome o una descrizione del servizio.
- **• Porta Trigger**: Specificate una porta trigger per aprire la porta in ingresso.
- **Protocollo**: Selezionate il protocollo TCP o UDP.
- • **Porta in ingresso**: Inserite una porta in ingresso per ricevere traffico in ingresso da Internet.
- • **Protocollo**: Selezionate il protocollo TCP o UDP.

#### **NOTE:**

- Ouando vi connettete ad un server IRC un PC client stabilisce una connessione in uscita usando l'intervallo di porte trigger 6666-7000. Il server IRC risponde verificando il nome utente e creando una nuova connessione verso il PC client usando una porta in ingresso.
- Se il Port Trigger è disabilitato il router chiude la connessione perché non è in grado di stabilire quale PC stia richiedendo accesso al servizio IRC. Quando il Port Trigger è abilitato il router assegna una porta in ingresso al client per ricevere il traffico in ingresso. La porta in ingresso viene chiusa dopo che è passato un determinato periodo di tempo perché il router non è a conoscenza di quando l'applicazione è stata chiusa.
- Il Port Triggering permette solo ad un client della rete di usare un particolare servizio tramite una particolare porta in un periodo di tempo specifico.
- Non potete usare la stessa applicazione per attivare una porta in più di un PC allo stesso momento. La porta sarà inoltrata solamente all'ultimo client che ha mandato al router una richiesta di trigger.

## **4.3.4 Virtual Server/Port Forwarding**

Il Port Forwarding è un metodo per dirigere il traffico di rete da Internet ad una porta specifica, o ad un intervallo specifico di porte, verso un client della vostra rete locale. Il servizio di Port Forwarding permette ai PC all'esterno della vostra rete locale di accedere a servizi specifici forniti da un PC all'interno della vostra rete locale.

**NOTA:** Quando il Port Forwarding è abilitato il router ASUS blocca il traffico non richiesto proveniente da Internet e permette l'ingresso solamente alle risposte relative alle richieste in uscita provenienti dalla LAN. Il client di rete non ha accesso direttamente a Internet e viceversa.

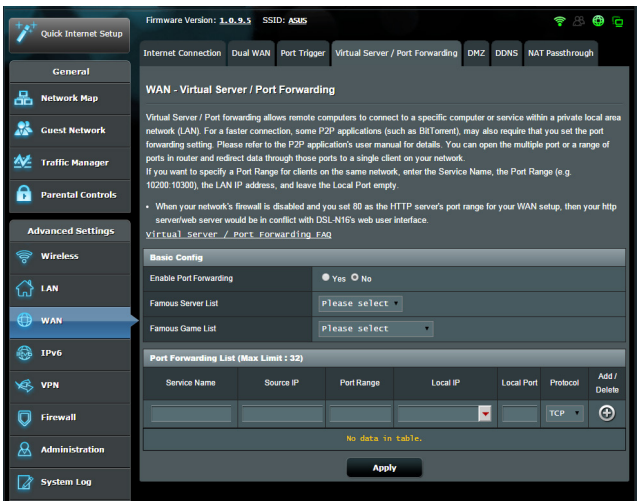

### **Per configurare il Port Forwarding:**

1. Dal pannello di navigazione andate su **Advanced Settings (Impostazioni avanzate)** > **WAN** e selezionate la scheda **Virtual Server / Port Forwarding**.

- 2. Configurate le seguenti impostazioni. Quando avete finito cliccate su **Apply (Applica)**.
	- • **Abilita port forwarding**: Selezionate **Yes (Sì)** per abilitare il Port Forwarding.
	- • **Servizi più comuni**: Selezionate il tipo di servizio al quale volete accedere.
	- • **Giochi più comuni**: Lista dei port forwarding standard per i giochi online più diffusi.
	- • **Porta server FTP**: Non assegnate i valori 20 e 21 al vostro server FTP perché andrebbe in conflitto con il server FTP nativo del router.
	- • **Nome del servizio**: Inserite il nome del servizio.
	- **Intervallo porte**: Se volete specificare un intervallo di porte per i client della stessa rete inserite il nome del servizio, l'intervallo di porte (ad esempio 10200:10300), l'indirizzo IP della LAN, e lasciate vuoto il campo Porta locale. Questo campo accetta vari formati come, ad esempio, un intervallo di porte (300:350), porte singole (566,789) o misto (1015:1024,3021).

#### **NOTE:**

- Quando il firewall di rete è disabilitato e voi selezionate la porta 80 come predefinita per il vostro server HTTP lo stesso server andrà in conflitto con l'interfaccia web di gestione del router.
- Una rete utilizza il concetto di porta in modo da scambiare dati seguendo il principio che ogni porta sia assegnata ad un servizio ben preciso. Per esempio il servizio HTTP usa la porta 80. Ogni porta può essere usata per un solo servizio alla volta. Di conseguenza, se due PC tentano di accedere ai dati attraverso la stessa porta, il processo fallirà. Quindi, ad esempio, ecco perché non potete configurare il servizio di Port Forwarding sulla porta 100 contemporaneamente per due PC della stessa rete.
	- **IP Locale:** Inserite l'indirizzo IP locale del client.

**NOTA**: Assicuratevi che il client disponga di un indirizzo IP statico per fare in modo che il port-forwarding funzioni correttamente. Fate riferimento alla sezione *4.2 LAN* per maggiori informazioni.

- • **Porta locale**: Inserite una porta specifica per ricevere i pacchetti inoltrati. Lasciate vuoto questo campo se volete che i pacchetti siano diretti al range specifico di porte.
- • **Protocollo**: Selezionate il protocollo. Se non siete sicuri selezionate **BOTH (ENTRAMBI)**.

### **Per controllare che il Port Forwarding sia configurato correttamente:**

- • Assicuratevi che il vostro server, o l'applicazione, siano avviati e operativi.
- • Avete bisogno di un client al di fuori della vostra rete LAN (Internet client). Questo client non deve essere connesso al router ASUS.
- • Dall'Internet client usate l'indirizzo IP pubblico (WAN) del router per accedere al server. Se il port forwarding è stato configurato correttamente dovreste essere in grado di accedere ai file e alle applicazioni.

### **Differenze tra port trigger e port forwarding**

- Il Port Trigger funziona anche senza bisogno di inserire un indirizzo IP LAN specifico. A differenza del port forwarding, il quale richiede un indirizzo IP statico sulla LAN, il port trigger permette un reindirizzamento dinamico. Range di porte predeterminati sono configurati per accettare connessioni in ingresso per un breve periodo di tempo. Il port trigger permette a diversi computer di accedere a programmi che, normalmente, richiederebbero un port forwarding manuale per ogni client della rete.
- • Il port trigger è più sicuro del port forwarding dal momento che le porte in ingresso non sono aperte in modo continuo. Le porte vengono aperte solamente quando l'applicazione stabilisce una connessione in uscita attraverso la porta di trigger.

## **4.3.5 DMZ**

Il servizio DMZ espone un client della rete direttamente ad Internet permettendogli di ricevere tutti i pacchetti in entrata diretti alla vostra rete locale.

Il traffico in ingresso, di solito, è diretto ad un client specifico della rete solamente se una regola di port-forwarding per una specifica porta è stata configurata sul router, altrimenti viene scartato. In una configurazione DMZ uno specifico client della rete riceve tutti i pacchetti in ingresso.

La configurazione DMZ è utile quando si ha bisogno di avere le porte in ingresso aperte verso l'esterno perché, ad esempio, si intende ospitare un server di dominio, web o email.

**Attenzione:** L'apertura di tutte le porte in ingresso verso un client rende la rete locale vulnerabile agli attacchi dall'esterno. Siate quindi consapevoli dei rischi a cui andate incontro se decidete di usare il servizio DMZ.

### **Per configurare DMZ:**

- 1. Dal pannello di navigazione andate su **Advanced Settings (Impostazioni avanzate)** > **WAN** e selezionate la scheda **DMZ**.
- 2. Configurate le seguenti impostazioni. Quando avete finito cliccate su **Apply (Applica)**.
	- • **Indirizzo IP del client bersaglio:** Inserite l'indirizzo IP (relativo alla rete locale) del client per il quale volete attivare il servizio DMZ in modo da esporlo alla rete Internet. Assicuratevi che il client disponga di un indirizzo IP statico.

### **Per disabilitare DMZ:**

- 1. Eliminate l'indirizzo IP del client dalla casella di testo **IP Address of Exposed Station (Indirizzo IP del client bersaglio)**.
- 2. Quando avete finito cliccate su **Apply (Applica)**.

### **4.3.6 DNS Dinamico**

Configurando il servizio DNS dinamico (DDNS) avrete la possibilità di accedere al router dall'esterno della vostra rete. Potete scegliere di usare il servizio ASUS DDNS (incluso) oppure un altro servizio DDNS.

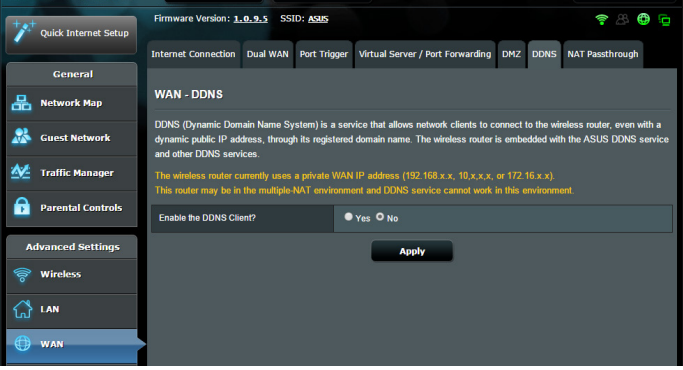

### **Per configurare un DNS Dinamico:**

- 1. Dal pannello di navigazione andate su **Advanced Settings (Impostazioni avanzate)** > **WAN** e selezionate la scheda **DNS Dinamico**.
- 2. Configurate le seguenti impostazioni. Quando avete finito cliccate su **Apply (Applica)**.
	- • **Enable the DDNS Client (Abilita il client DDNS)**: Abilita l'accesso al router ASUS dall'esterno tramite nome DNS piuttosto che per indirizzo IP pubblico.
	- • **Server and Host Name (Server e Nome Host)**: Scegliete ASUS DDNS o un altro DDNS. Se volete usare ASUS DDNS inserite il Nome Host nel formato xxx.asuscomm.com (dove xxx è il vostro Nome Host).
	- • Se volete usare un servizio DDNS diverso selezionatelo dall'elenco, cliccate su **Free Trial (Prova gratuita)** e registratevi online prima di usare il servizio. Compilate i campi **Nome utente** o **Indirizzo email** e **Password o chiave DDNS**.

### **NOTE**:

Il server DNS Dinamico non funzionerà nei seguenti casi:

- Ouando il modem router xDSL usa come indirizzo pubblico (WAN) un indirizzo IP destinato alle reti private (192.168.x.x, 10.x.x.x, or 172.16.x.x) come indicato dalla scritta in giallo.
- Il router si trova in una rete che usa NAT multipli.

## **4.3.7 NAT Passthrough**

Il NAT Passthrough permette alla connessione VPN di passare attraverso i router e arrivare ai client di rete. **PPTP Passthrough**, Come impostazione standard **L2TP Passthrough**, **IPsec Passthrough**, **RTSP Passthrough**, **H.323 Passthrough** e **SIP Passthrough** sono abilitati.

Per abilitare / disabilitare le funzionalità NAT Passthrough andate su **Advanced Settings (Opzioni avanzate)** > **WAN** e selezionate la scheda **NAT Passthrough**. Quando avete finito cliccate su **Apply (Applica)**.

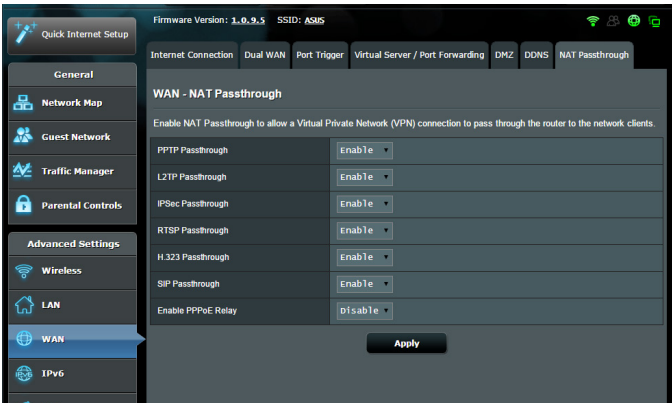

## **4.4 IPV6**

Il modem router xDSL supporta il protocollo IPv6, un protocollo in grado di gestire molti più indirizzi del protocollo IPv4. Questo standard non è ancora disponibile in maniera molto diffusa. Chiedete informazioni al vostro ISP per sapere se IPv6 è effettivamente supportato.

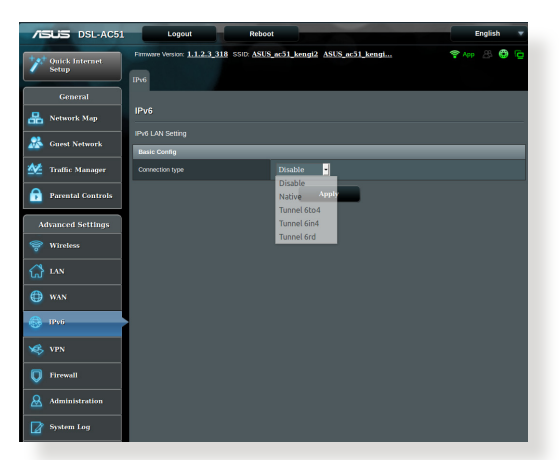

### **Per configurare IPv6:**

- 1. Dal pannello di navigazione andate su **Advanced Settings (Impostazioni avanzate)** > **IPv6**.
- 2. Selezionate il **Connection Type (Tipo di connessione)** appropriato. Le opzioni di configurazione variano a seconda del tipo di connessione selezionata.
- 3. Inserite le impostazioni della LAN IPv6 e del server DNS.
- 4. Cliccate su **Apply (Applica)**.

**NOTA**: Chiedete informazioni al vostro ISP per sapere se IPv6 è effettivamente supportato.

## **4.5 Server VPN**

Il servizio VPN (Virtual Private Network) instaura un canale di comunicazione sicura tra il router e un computer, o una rete, remoti usando l'infrastruttura pubblica della rete Internet.

**NOTA**: Prima di impostare una connessione VPN avrete bisogno di un indirizzo IP (o un nome del dominio) del server VPN al quale volete connettervi.

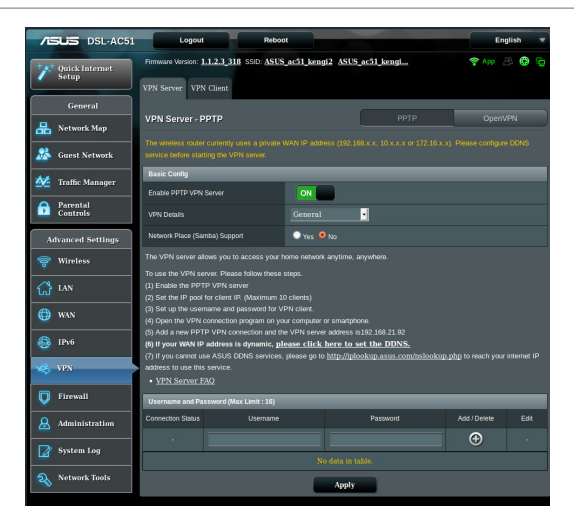

### **Per configurare l'accesso ad un server VPN:**

- 1. Dal pannello di navigazione andate su **Advanced Settings (Impostazioni avanzate)** > **VPN Server (Server VPN)**.
- 2. Alla voce **Enable PPTP VPN Server (Abilita server VPN PPTP)** selezionate **ON**.
- 3. Nell'elenco **VPN Details (Dettagli VPN)** selezionate **Advanced Settings (Impostazioni avanzate)** se volete configurare le impostazioni avanzate per la VPN come il supporto broadcast, l'autenticazione, la cifratura MPPE e il range di indirizzi IP per il client.
- 4. Alla voce **Network Place (Samba) Support (Supporto Risorse di rete (Samba))** selezionate **Yes (Sì)**.
- 5. Inserite nome utente e password necessari per accedere al server VPN. Cliccate sul pulsante  $\bigcirc$ .
- 6. Cliccate su **Apply (Applica)**.

**NOTA**: Per impostazioni avanzate del server VPN selezionate la scheda **VPN Details (Avanzate)** per configurare il supporto broadcast, l'autenticazione, la cifratura MPPE e il range di indirizzi IP dei client.

## **4.6 Firewall**

Il modem router xDSL può funzionare anche da firewall hardware per la vostra rete.

**NOTA**: La funzione Firewall è abilitata su tutti i router.

## **4.6.1 Generale**

### **Per configurare le impostazioni di base del firewall:**

- 1. Dal pannello di navigazione andate su **Advanced Settings (Impostazioni avanzate)** > **Firewall** e selezionate la scheda **General (Generale)**.
- 2. Alla voce **Enable Firewall (Abilita Firewall)** selezionate **Yes (Sì)**.
- 3. Alla voce **Enable DoS protection (Abilita la protezione DoS)** selezionate **Yes (Sì)** se volete proteggere la vostra rete da possibili attacchi DoS (Denial of Service) che possono peggiorare notevolmente le prestazioni del vostro router.
- 4. Potete anche controllare i pacchetti scambiati tra LAN (rete locale) e WAN (Internet). Alla voce **Logged packets type (Tipologia di pacchetti registrati)** selezionate **Dropped (Scartati)**, **Accepted (Accettati)** o **Both (Entrambi)**.
- 5. Cliccate su **Apply (Applica)**.

## **4.6.2 Filtro URL**

Potete specificare parole chiave o indirizzi web per impedire l'accesso a URL specifici.

**NOTA**: Il filtro URL lavora sulle query DNS. Se un client ha già effettuato l'accesso ad un sito web, ad esempio http://www.abcxxx.com, potrà comunque visitare nuovamente il sito anche se il filtro lo impedirebbe (la cache DNS del sistema ricorda i siti visitati in precedenza in modo da non dover continuamente interrogare il server DNS). Per risolvere questo problema svuotate la cache DNS prima di impostare il filtro URL.

### **Per abilitare e configurare il filtro URL:**

- 1. Dal pannello di navigazione andate su **Advanced Settings (Impostazioni avanzate)** > **Firewall** e selezionate la scheda **URL filter (Filtro URL)**.
- 2. Alla voce **Enable URL Filter (Abilita filtro URL)** selezionate **Enabled (Abilitato)**.
- 3. Inserite un indirizzo Internet e cliccate sul pulsante  $\bigoplus$ .
- 4. Cliccate su **Apply (Applica)**.

## **4.6.3 Filtro Parole Chiave**

Il Filtro Parole Chiave blocca l'accesso alle pagine web contenenti le parole che inserite nell'elenco.

### **Per abilitare e configurare il Filtro Parole Chiave:**

- 1. Dal pannello di navigazione andate su **Advanced Settings (Impostazioni avanzate)** > **Firewall** e selezionate la scheda **Keyword Filter (Filtro parole chiave)**.
- 2. Alla voce **Enable Keyword Filter (Abilita filtro parole chiave)** selezionate **Enabled (Abilitato)**.
- 3. Inserite una parola o una frase e poi cliccate sul pulsante  $\bigodot$ .
- 4. Cliccate su **Apply (Applica)**.

#### **NOTE:**

- **Il Filtro Parole Chiave lavora sulle query DNS. Se un client ha già** effettuato l'accesso ad un sito web, ad esempio http://www.abcxxx. com, potrà comunque visitare nuovamente il sito anche se il filtro lo impedirebbe (la cache DNS del sistema ricorda i siti visitati in precedenza in modo da non dover continuamente interrogare il server DNS). Per risolvere questo problema svuotate la cache DNS prima di impostare il Filtro Parole Chiave.
- **•**  Le pagine web compresse tramite la compressione HTTP non possono essere filtrate. Neanche le pagine HTTPS possono essere bloccate tramite il Filtro Parole Chiave.

## **4.6.4 Packet Filter**

Il Packet Filter blocca i pacchetti diretti verso l'esterno della rete e limita l'accesso dei client di rete a servizi specifici come Telnet o FTP.

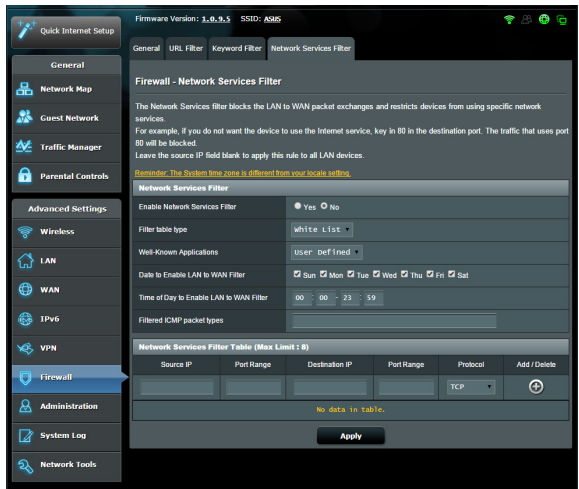

### **Per abilitare e configurare il Packet Filter:**

- 1. Dal pannello di navigazione andate su **Advanced Settings (Impostazioni avanzate)** > **Administration (Amministrazione)** e selezionate la scheda **Network Service Filter (Packet Filter)**.
- 2. Alla voce **Enable Network Services Filter (Abilita Packet Filter)** selezionate **Yes (Sì)**.
- 3. Selezionate la modalità di filtraggio. **Black List** blocca i servizi di rete selezionati. **Lista consentiti** limita l'accesso esclusivamente ai servizi selezionati.
- 4. Selezionate giorno e orario nei quali intendete attivare il filtro.
- 5. Per aggiungere un nuovo servizio da filtrare inserite IP sorgente, IP destinazione, porta/e e il protocollo. Cliccate sul pulsante  $\bigoplus$ .
- 6. Cliccate su **Apply (Applica)**.

## **4.7 Amministrazione**

## **4.7.1 Sistema**

La pagina **Sistema** vi permette di configurare le impostazioni del vostro modem router xDSL. Per configurare le impostazioni di sistema:

- 1. Dal pannello di navigazione andate su **Advanced Settings (Impostazioni avanzate)** > **Administration (Amministrazione)** e selezionate la scheda **System (Sistema)**.
- 2. Potete configurare le seguenti impostazioni:
	- • **Change router login password (Cambia le credenziali di accesso al router)**: Potete cambiare la password e il nome utente del vostro modem router xDSL inserendo un nuovo nome utente e una nuova password.
	- • **WPS button behavior (Funzionamento pulsante WPS)**: Il pulsante WPS presente sul modem router xDSL può essere usato per attivare la funzione WPS (Wi-Fi Protected Setup).
	- • **Time Zone (Fuso Orario)**: Selezionate il corretto fuso orario per la vostra rete.
	- • **NTP Server (Server NTP)**: Il modem router xDSL può ottenere informazioni da un server NTP (Network time Protocol) per regolare automaticamente data e ora.
	- • **Enable Telnet (Abilita Telnet)**: Selezionate **Yes (Sì)** per permettere le connessioni al router tramite il protocollo Telnet. Selezionate **No** per impedirlo.
	- • **Authentication Method (Metodo d'autenticazione)**: Potete scegliere HTTP, HTTPS o entrambi per un accesso al router sicuro.
	- • **Enable Web Access from WAN (Abilita l'accesso all'interfaccia Web da Internet)**: Selezionate **Yes (Sì)** per permettere la gestione del modem router xDSL tramite interfaccia Web anche dall'esterno della vostra rete. Selezionate **No** per impedirlo.
- 3. Cliccate su **Apply (Applica)**.

## **4.7.2 Aggiornamento firmware**

**NOTA**: Scaricate l'ultimo firmware disponibile dal sito web ASUS: http://www. asus.com

### **Per aggiornare il firmware:**

- 1. Dal pannello di navigazione andate su **Advanced Settings (Impostazioni avanzate)** > **Administration (Amministrazione)** e selezionate la scheda **Firmware Upgrade (Aggiornamento firmware)**.
- 2. Dalla pagina **Firmware Upgrade (Aggiornamento firmware)** cliccate su **Choose File (Sfoglia)** per cercare il file del firmware che avete appena scaricato.
- 3. Cliccate su **Upload (Carica)** per aggiornare il firmware.

#### **NOTE**:

- • Quando l'aggiornamento del firmware è completato aspettate qualche minuto per permettere al sistema di riavviarsi.
- • Se l'aggiornamento del firmware fallisce il modem router xDSL entra automaticamente in modalità di **recupero** e il LED di alimentazione del pannello anteriore comincia a lampeggiare lentamente. Fate riferimento alla sezione *5.2 Firmware Restoration* per avere maggiori informazioni su come effettuare il recupero del firmware.

### **4.7.3 Ripristina/Salva/Carica Impostazioni**

#### **Per ripristinare/salvare/caricare le impostazioni del modem router xDSL:**

- 1. Dal pannello di navigazione andate su **Advanced Settings (Impostazioni avanzate)** > **Administration (Amministrazione)** e selezionate la scheda **Restore/Save/Upload Setting (Impostazione Ripristina/Salva/Carica)**.
- 2. Selezionate il processo che volete eseguire:
	- • Cliccate su **Restore (Ripristina)** e poi su **OK** se volete ripristinare le impostazioni predefinite di fabbrica.
	- • Cliccate su **Save (Salva)**, scegliete un percorso dove salvare il file e poi cliccate su **Save (Salva)** se volete salvare le impostazioni correnti del sistema.

• Cliccate su **Choose File (Sfoglia)**, selezionate il vostro file e poi cliccate su **Upload (Carica)** se volete ripristinare le impostazioni che avete precedentemente salvato su un file.

**NOTA**: Se ci fossero dei problemi aggiornate il firmware all'ultima versione e configurate le nuove impostazioni. NON ripristinate le impostazioni predefinite del router.

## **4.7.4 Impostazioni DSL**

Questa pagina vi permette di configurare le impostazioni DSL.

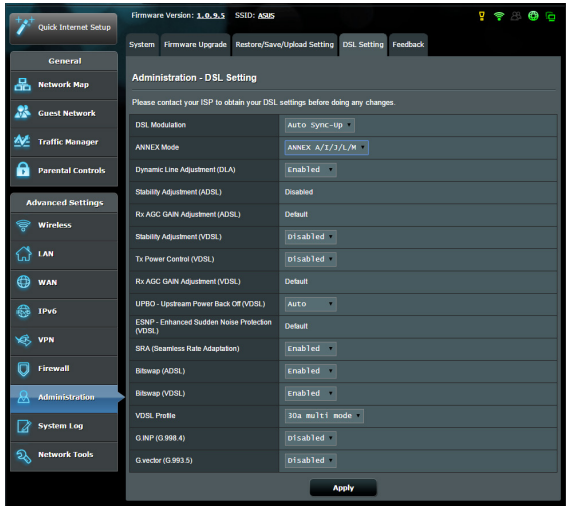

**IMPORTANTE!** Contattate il vostro ISP per ottenere le impostazioni DSL corrette prima di apportare qualunque modifica.

Potete configurare le seguenti impostazioni:

- **Modulazione DSL:** Questo dispositivo supporta VDSL2, ADSL2+, ADSL2, G.DMT, T1.413 e G.lite. Come impostazione standard il sistema si sincronizza automaticamente.
- • **Modalità Annex:** Questo dispositivo supporta diverse varianti di DSL (Annex) - Annex A, Annex I, Annex A/L, Annex M, A/J/J/ L/M (multiple-mode), Annex B e Annex B/J (multiple-mode). Contattate il vostro ISP per scoprire la variante DSL (Annex) usata per la vostra linea DSL.
- • **Dynamic Line Adjustment (ADSL):** Questa funzione permette al sistema di monitorare e mantenere la stabilità della linea ADSL. Come impostazione standard questa funzione è abilitata e il sistema apporta le modifiche corrispondenti a seconda delle condizioni correnti della linea ADSL.<br>**Stability Adjustement (ADSL):** Permette di configurare l'offset
- • **Stability Adjustement (ADSL):** Permette di configurare l'offset del rapporto segnale/rumore (SNR). Impostate il valore di questa voce in base alla situazione corrente:
	- • **Connessione DSL normale:** Impostate un valore compreso tra 1 dB  $\sim$  10 dB per le massime prestazioni.
	- • **Connessione ADSL instabile o assente:** Impostate un valore negativo, ad esempio -1 dB.
	- • **Problema persistente con connessione ADSL instabile o assente:** Impostate un valore compreso tra -10 dB ~ -2 dB per
- una migliore stabilità.<br>**Rx AGC GAIN Adjustment (ADSL):** Permette di configurare il valore di Rx AGC GAIN (Controllo automatico guadagno) per la vostra linea ADSL. Impostate il valore di questa voce in base alle vostre preferenze:
	- **· Stable (Stabile):** Selezionate questa modalità per avere una connessione ADSL stabile.
	- • **High Performance (Prestazioni elevate):** Selezionate questa modalità per aumentare la velocità in download.
	- • **Default (Predefinita):** Selezionate questa voce per permettere al vostro modem router xDSL di selezionare automaticamente la modalità migliore per la vostra linea ADSL.
- • **Stability Adjustment (VDSL):** Vi permette di impostare il margine segnale/rumore (SNRM) desiderato per la vostra connessione VDSL. Quando configurate questa voce dovreste considerare le seguenti possibilità:
	- Per prestazioni massime in download impostate un valore più basso rispetto al valore originale (ad esempio da 8 dB a 7 dB o inferiore).

**IMPORTANTE!** Impostando un valore molto basso potreste indebolire le difese del vostro modem router xDSL contro il rumore di linea e, di conseguenza, la vostra VDSL potrebbe perdere la sincronizzazione.

• Per una connessione VDSL più stabile consigliamo di impostare un valore più alto, ad esempio 9  $\overline{dB} \sim 30$  dB.

- • **Tx Power Control (VDSL):** Permette di configurare la potenza di trasmissione per la VDSL in modo da migliorare la velocità in download. Un valore di Tx Power troppo basso potrebbe migliora la velocità in download ma peggiora la velocità in upload, e vice versa.<br>**Rx AGC GAIN Adjustment (VDSL):** Permette di configurare il
- valore di Rx AGC GAIN (Controllo automatico guadagno) per la vostra linea VDSL. Impostate il valore di questa voce in base alle vostre preferenze:
	- **· Stable (Stabile):** Selezionate questa modalità per avere una connessione VDSL stabile.
	- • **High Performance (Prestazioni elevate):** Selezionate questa modalità per aumentare la velocità in download.
	- • **Default (Predefinita):** Selezionate questa voce per permettere al vostro modem router xDSL di selezionare automaticamente la modalità migliore per la vostra linea VDSL.
- • **UPBO/Upstream Power Back Off (VDSL):** Questa voce permette di abilitare/disabilitare la funzione UPBO (Upstream Power Back Off) per la vostra VDSL. Il DSLAM (Digital Subscriber Line Access Multiplexer) usa UPBO per ridurre la potenza di trasmissione del vostro modem router xDSL. In alcuni casi il controllo del UPBO da parte del DSLAM potrebbe portare a problemi di sincronizzazione in quanto la potenza di trasmissione potrebbe risultare troppo bassa. Disabilitate questa voce per prevenire qualsiasi problema di sincronizzazione relativo al DSLAM.
- **Seamless Rate Adaptation (Gestione trasparente della velocità):** Questa voce permette di abilitare la funzione SRA per una velocità di trasferimento consistente e la prevenzione delle cadute di connessione. Potete disabilitare questa voce quando la vostra connessione è molto stabile e sperimentate una diminuzione delle velocità di download e upload.
- **Bitswap:** Questa voce permette di abilitare il Bitswap che regola l'ammontare di bit allocati per ogni canale. Ai canali più congestionati vengono assegnati meno bit e il carico viene spostato sui canali più disponibili.
- • **VDSL Profile:** Questa voce permette di configurare il profilo VDSL. Il valore standard è 30a multi mode.

**NOTA:** Per alcuni ISP con impostazioni di sincronizzazione VDSL DSLAM non standard 30a, ad esempio alcuni ISP in Germania, impostate questa voce a 17a multi mode per sincronizzarvi con la linea VDSL.

### **4.7.5 Feedback**

Il feedback DSL è usato per rilevare i problemi ed aiutare a migliorare l'esperienza per l'utente del modem router xDSL. Una volta completato il form verrà inviato al team di supporto ASUS.

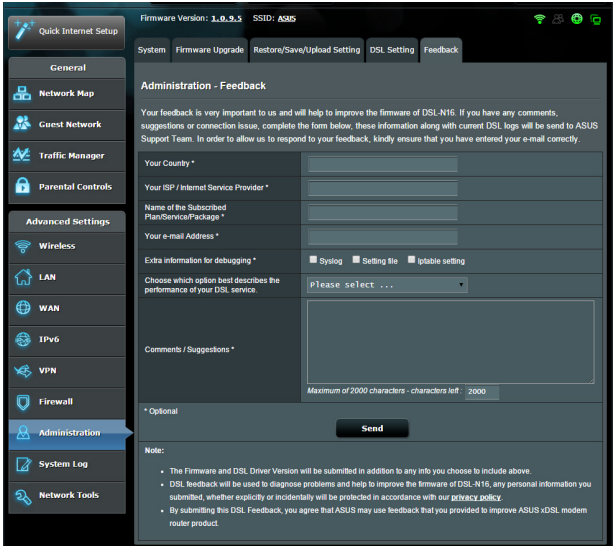

## **4.8 Registro di sistema**

Il registro di sistema contiene la registrazione delle vostre attività di rete.

**NOTA:** Il registro di sistema viene cancellato quando il router viene riavviato o spento.

### **Per visualizzare il vostro registro di sistema:**

- 1. Dal pannello di navigazione andate su **Advanced Settings (Impostazioni avanzate)** > **System Log (Registro di sistema)**.
- 2. Potete visualizzare le diverse attività di rete in una delle seguenti schede:
	- • General Log (Registro generale)
	- DHCP Leases (Lease DHCP)
	- Wireless Log (Registro wireless)
	- Port Forwarding
	- DSL Log (Registro DSL)

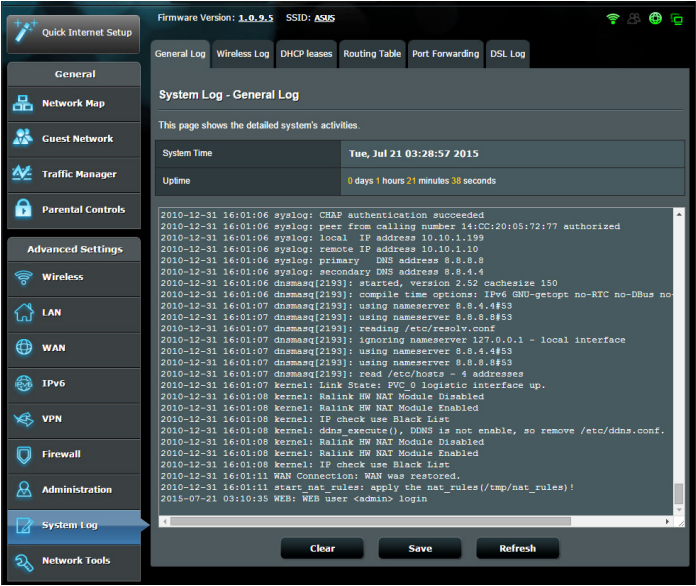

# **5 Utility**

### **NOTE:**

- Installate le utility per il modem router xDSL dal CD di supporto in dotazione.
- • Se avete disabilitato l'AutoPlay eseguite il file **setup.exe** dalla cartella principale del CD di supporto.
- • Queste utility non sono compatibili con Mac OS.

## **5.1 Device Discovery**

Device Discovery è un'utility ASUS WLAN che vi permette di localizzare il modem router xDSL ASUS e configurarne le impostazioni della rete wireless.

### **Per lanciare l'utility Device Discovery:**

• Dal Desktop di Windows® cliccate su **Start** > **Tutti i programmi** > **ASUS Utility** > **Device Discovery**.

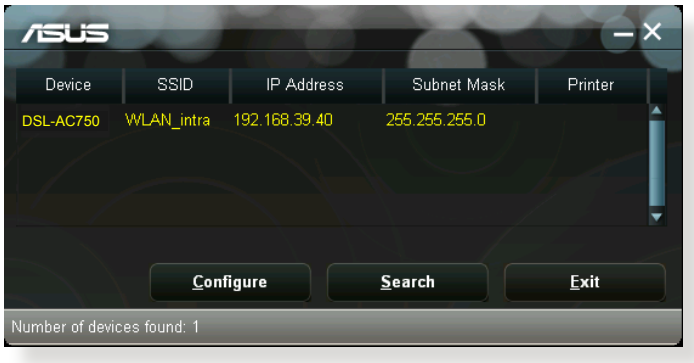

**NOTA:** Quando impostate il router in modalità Access Point avete bisogno di usare Device Discovery per ottenere l'indirizzo IP del router.
# **5.2 Firmware Restoration**

Firmware Restoration si usa su un modem router xDSL ASUS quando l'aggiornamento del firmware è fallito. Questo carica il firmware che voi stessi specificate. L'intero processo può durare dai tre ai quattro minuti.

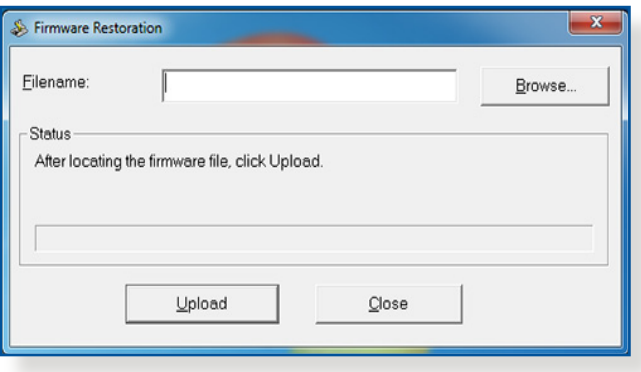

**IMPORTANTE:** Lanciate la modalità di recupero prima di eseguire l'utility Firmware Restoration.

**NOTA:** Questa caratteristica non è supportata in Mac OS.

# **Per lanciare la modalità di recupero e eseguire l'utility Firmware Restoration:**

- 1. Scollegate il modem router xDSL dalla sorgente di alimentazione.
- 2. Tenete premuto il pulsante di reset che trovate sul pannello posteriore e, contemporaneamente, collegate il cavo di alimentazione. Rilasciate il pulsante di reset quando il LED di alimentazione sul pannello anteriore lampeggia lentamente. Questo indica che il modem router xDSL è in modalità di recupero.

3. Assegnate un indirizzo IP statico al vostro computer e usate le seguenti istruzioni per configurare le vostre impostazioni TCP/ IP:

**Indirizzo IP**: 192.168.1.x **Maschera di sottorete**: 255.255.255.0

- 4. Dal desktop cliccate su **Start** > **Tutti i programmi** > **ASUS Utility** > **DSL-AC750 xDSL modem router** > **Firmware Restoration**.
- 5. Selezionate il file specifico e poi cliccate su **Upload (Carica)**.

**NOTA**: Questo non è un programma per l'aggiornamento del firmware e non può essere utilizzato su un modem router xDSL ASUS funzionante. I normali aggiornamenti del firmware devono essere fatti attraverso l'interfaccia web. Fate riferimento al *Capitolo 4: Impostazioni avanzate* per maggiori dettagli.

# **6 Risoluzione dei problemi**

Questo capitolo fornisce soluzioni a vari problemi che potrebbero verificarsi durante il normale utilizzo del router. Se incontrate un problema che non è menzionato in questo capitolo visitate il sito di supporto ASUS al seguente indirizzo: http://www.asus.com/it/ support per avere maggiori informazioni e per ottenere i contatti del supporto tecnico ASUS.

# **6.1 Risoluzione dei problemi più comuni**

Se andate incontro a problemi con il vostro router provate a seguire questi semplici passi prima di cercare altre soluzioni.

# **Aggiornate il firmware all'ultima versione.**

1. Aprite l'interfaccia web. Andate su **Advanced Settings (Impostazioni avanzate)** > **Administration (Amministrazione)** e scegliete la scheda **Firmware Upgrade (Aggiornamento firmware)**. Cliccate sul pulsante **Check (Controlla)** per verificare la presenza di aggiornamenti disponibili.

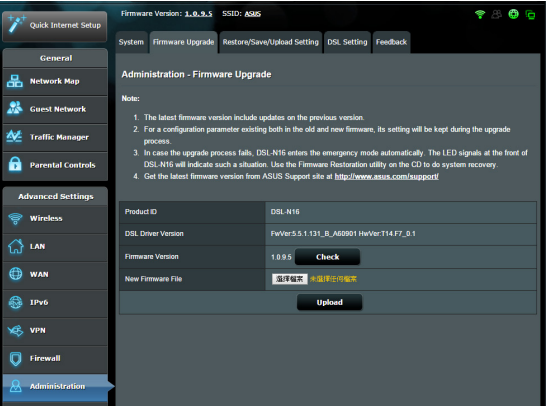

- 2. Se un nuovo firmware è disponibile visitate il sito: http://www. asus.com/Networking/DSLAC750/HelpDesk\_Download/ per ottenere il firmware aggiornato.
- 3. Dalla pagina **Firmware Upgrade (Aggiornamento firmware)** cliccate su **Choose File (Sfoglia)** per cercare il file del firmware che avete appena scaricato.
- 4. Cliccate su **Upload (Carica)** per aggiornare il firmware.

### **Riavvio della rete:**

- 1. Spegnete il modem.
- 2. Scollegate il modem dalla rete.
- 3. Spegnete il router e i computer.
- 4. Collegate il modem.
- 5. Accendete il modem e aspettate 2 minuti.
- 6. Accendete il router e aspettate 2 minuti.
- 7. Accendete i computer.

### **Controllate che tutti i cavi Ethernet siano collegati correttamente.**

- Ouando il cavo Ethernet che connette il router al modem è collegato correttamente il LED WAN sul router è acceso.
- Quando il cavo Ethernet che connette il vostro computer (acceso) al router è collegato correttamente il LED LAN corrispondente sul router è acceso.

### **Controllate che le impostazioni wireless del vostro computer siano uguali a quelle del router.**

Quando collegate il vostro computer al router tramite rete wireless assicuratevi che il SSID, l'encryption method (metodo di cifratura) e la password siano corretti.

## **Assicuratevi che le vostre impostazioni di rete siano corrette.**

Ogni client sulla rete deve avere un indirizzo IP valido. ASUS raccomanda di usare il server DHCP del modem router xDSL per assegnare automaticamente gli indirizzi IP ai computer della vostra rete.

Alcuni fornitori di connessione dati via cavo potrebbero richiedere che l'indirizzo MAC del vostro computer sia registrato con il vostro utente prima di permettere la connessione. Potete visualizzare il vostro indirizzo MAC dall'interfaccia web andando su **Network Map** > **Clients** e posizionando il puntatore sul vostro dispositivo nella sezione **Client Status (Stato client)**. L'indirizzo MAC è formato da 6 coppie di cifre esadecimali, con ciascuna coppia separata da un trattino, per un totale di 12 cifre. Ad esempio: 00-50-FC-A0-67-2C.

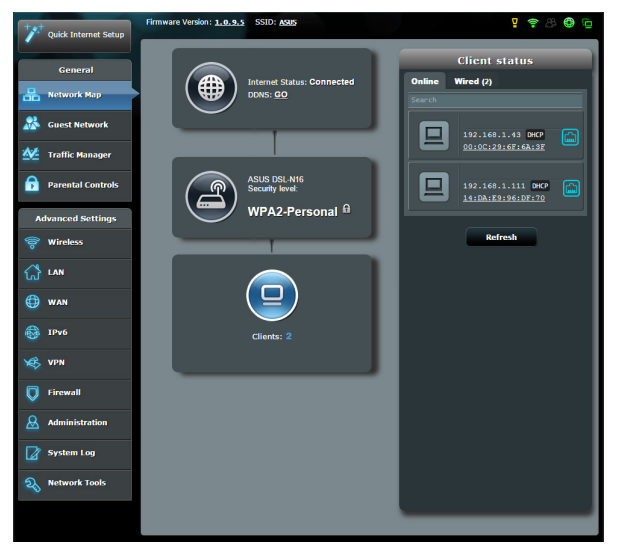

# **6.2 Domande frequenti (FAQ)**

# **Impossibile accedere all'interfaccia web usando il browser Internet**

- Se il vostro computer è collegato via cavo controllate accuratamente la connessione del cavo e lo stato dei LED come descritto nelle sezioni precedenti.
- • Assicuratevi di usare le corrette informazioni di login. Il nome utente e la password predefinite sono entrambe "admin". Assicuratevi che il tasto "BLOCCO MAIUSCOLE" sia disattivato quando inserite il nome utente e la password.

• Rimuovete i cookie e i file temporanei dal vostro browser. Per Internet Explorer 8 la procedura **Internet Options** standard per rimuovere i me page cookie e i file temporanei è la For create home page tabs, type each address on its own line. seguente:

- 1. Lanciate Internet Explorer 8 e cliccate su **Strumenti** > **Opzioni Internet**.
- 2. Nella scheda **Generale**, nel riquadro **Cronologia esplorazioni** cliccate su **Elimina...**, selezionate le voci **File temporanei Internet** e **Cookie** e poi cliccate su **Elimina**.

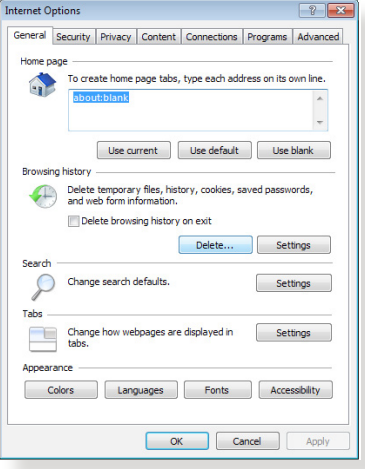

### **NOTE:**

- • La procedura per la rimozione dei cookie e dei file temporanei potrebbe variare a seconda del browser utilizzato.
- Disabilitate il server proxy, le connessioni remote e configurate le impostazioni TCP/IP in modo da ottenere un indirizzo IP automaticamente. Per maggiori informazioni fate riferimento al *Capitolo 1* di questo manuale.
- Assicuratevi di usare cavi Ethernet CAT5 o CAT6.

# **Il client non riesce a stabilire una connessione wireless con il router.**

**NOTA:** Se riscontrate dei problemi nel connettervi alla rete wireless a 5Ghz assicuratevi che il vostro dispositivo wireless sia in grado di supportare i 5Ghz o le reti dual-band.

- **• Fuori portata:**
	- Avvicinate il router al client wireless.
	- • Provate a modificare l'angolazione delle antenne del router per trovare la direzione migliore come descritto nella sezione *1.4 Posizionamento del vostro modem router xDSL*.
- **• Il server DHCP è stato disabilitato:**
	- 1. Aprite l'interfaccia web. Andate su **General (Generale)** > **Network Map (Mappa di rete)** > **Clients (Client)** e cercate il dispositivo che volete connettere al router.
	- 2. Se non riuscite a trovare il dispositivo nella **Network Map (Mappa di rete)** andate su **Advanced Settings (Impostazioni avanzate)** > **LAN** > **DHCP Server (Server DHCP)**, posizionatevi sul riquadro **Basic Config (Configurazione di base)** e selezionate **Yes (Sì)** all'opzione **Enable the DHCP Server (Abilita il server DHCP)**.

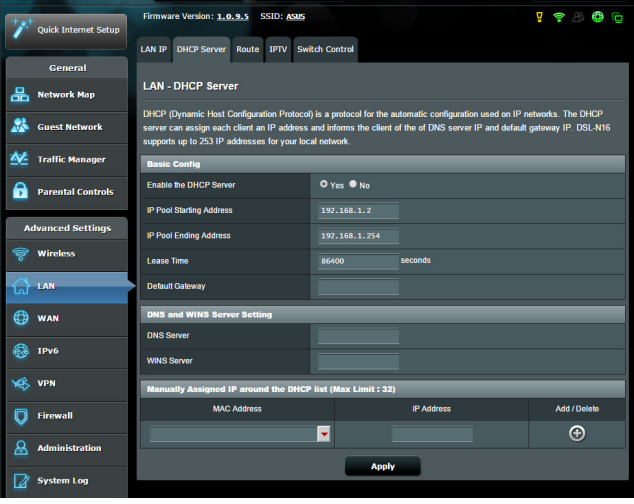

• Il nome della rete (SSID) non è visibile. Se il vostro dispositivo visualizza reti disponibili provenienti da altri router, ma non la rete del vostro router, andate su **Advanced Settings (Impostazioni avanzate)** > **Wireless** > **General (Generale)**, selezionate **No** alla voce **Hide SSID (Nascondi SSID)** e selezionate **Auto (Automatico)** alla voce **Control Channel (Canale di controllo)**.

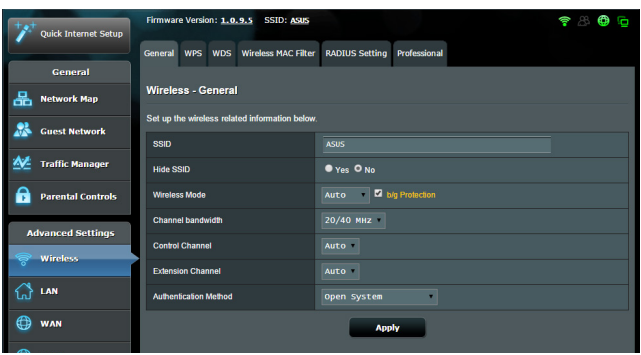

- • Se state usando un adattatore per la rete wireless assicuratevi che il canale che state usando sia conforme con i canali wireless disponibili nella vostra zona. Se così non fosse correggete il canale, la sua larghezza di banda e la modalità wireless.
- • Se ancora non riuscite a connettervi al router in modalità wireless potete resettare il router alle impostazioni predefinite di fabbrica. Aprite l'interfaccia web, andate su **Administration (Amministrazione)**, selezionate la scheda **Restore/Save/ Upload Setting (Impostazione Ripristina/Salva/Carica)** e cliccate sul pulsante **Restore (Ripristina)**.

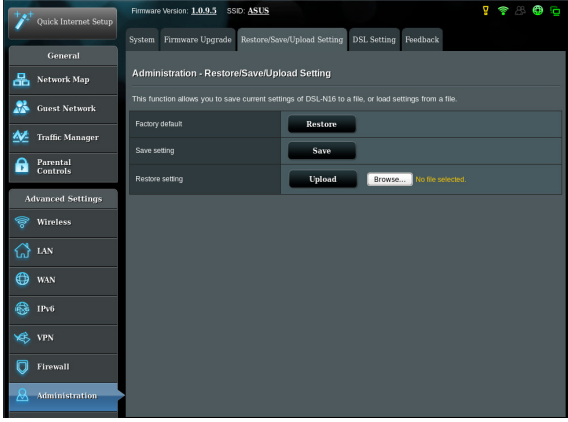

# **Nessun accesso a Internet.**

- Verificate che il vostro router si possa connettere all'indirizzo IP pubblico (WAN) del vostro ISP. Per fare questo aprite l'interfaccia web e andate su **General (Generale)** > **Network Map (Mappa di rete)** e controllate la voce **Internet Status (Stato Internet)**.
- Se il vostro router non riesce a raggiungere l'IP pubblico del vostro ISP provate a riavviare il router seguendo il procedimento consigliato nella sezione *Riavvio della rete* del paragrafo *Risoluzione dei problemi*.

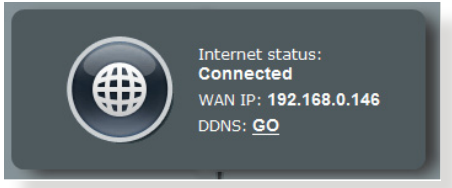

Il dispositivo è stato bloccato tramite la funzione Parental Control (Controllo Genitori). Andate su **General (Generale)** > **Parental Control (Controllo Genitori)** per controllare se il dispositivo è nell'elenco. Se il dispositivo è nell'elenco **Client Name (Nome client)** rimuovete il dispositivo usando il pulsante **Delete (Elimina)** o modificate le impostazioni di **Time Management (Gestione tempo)**.

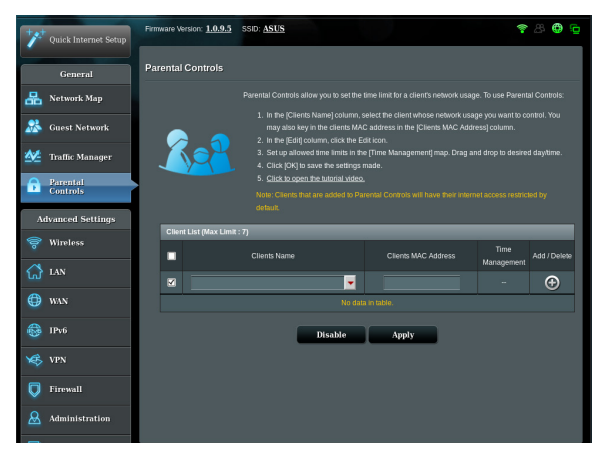

Se ancora non avete accesso ad Internet provate a riavviare il computer e, in seguito, controllate il suo indirizzo IP di rete e l'indirizzo del gateway predefinito.

• Controllate lo stato degli indicatori sul modem router xDSL. Se il LED WAN sul modem router xDSL è spento controllate che tutti i cavi siano collegati correttamente.

# **Avete dimenticato il nome della rete (SSID) o la chiave di protezione**

- Impostate un nuovo SSID e una nuova chiave di protezione collegandovi al router tramite un cavo Ethernet. Aprite l'interfaccia web, andate su **Network Map (Mappa di rete)**, cliccate sull'icona del router, inserite un nuovo SSID e una nuova chiave di protezione e poi cliccate su **Apply (Applica)**.
- • Ripristinate le impostazioni predefinite del router. Aprite l'interfaccia web, andate su **Administration (Amministrazione)**, selezionate la scheda **Restore/Save/ Upload Setting (Impostazione Ripristina/Salva/Carica)** e cliccate sul pulsante **Restore (Ripristina)**. Il nome utente e la password predefinite sono entrambe "admin".

# **Come faccio a ripristinare le impostazioni predefinite del router?**

• Andate su **Administration (Amministrazione)**, selezionate la scheda **Restore/Save/Upload Setting (Impostazione Ripristina/Salva/Carica)** e cliccate sul pulsante **Restore (Ripristina)**.

Queste sono le impostazioni predefinite di fabbrica:

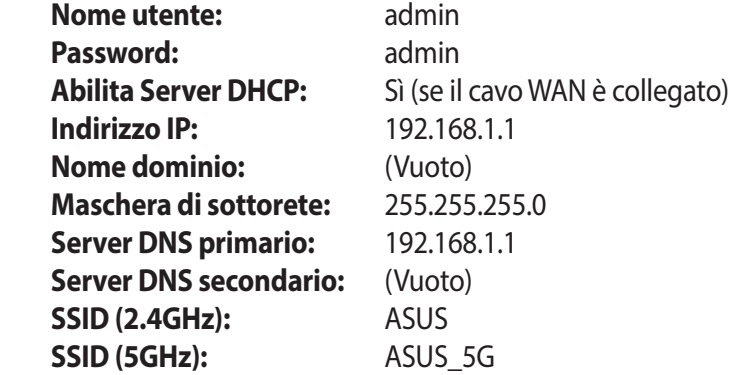

# **Aggiornamento del firmware non riuscito.**

Lanciate la modalità di recupero e eseguite l'utility Firmware Restoration. Fate riferimento alla sezione *5.2 Firmware Restoration* per avere maggiori informazioni su come effettuare il recupero del firmware.

# **Impossibile accedere all'interfaccia web**

Prima di procedere con la configurazione del modem router xDSL portate a termine i seguenti passaggi sul vostro computer e su eventuali altri computer presenti nella vostra rete.

# **A. Disabilitate il server proxy (se abilitato).**

### **Windows® 7**

- 1. Cliccate su **Start** > **Internet Explorer** per aprire il browser.
- 2. Cliccate su **Tools (Strumenti)** > **Internet options (Opzioni Internet)**, selezionate la scheda **Connections (Connessioni)** e cliccate su **LAN settings (Impostazioni LAN)**.

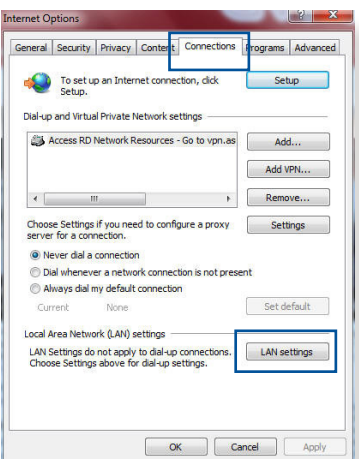

- 3. Dalla schermata di impostazioni della vostra LAN (Local Area Network) togliete la spunta da **Use a proxy server for your LAN (Utilizza un proxy server per le connessioni LAN)**.
- 4. Quando avete finito selezionate **OK**.

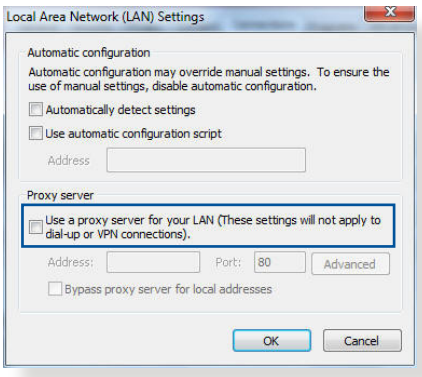

# **MAC OS**

- 1. Dal vostro browser Safari cliccate su **Safari** > **Preferences (Preferenze)** > **Advanced (Avanzate)** > **Change Settings (Modifica Impostazioni)**.
- 2. Dal pannello **Network** togliete la spunta da **FTP Proxy (Proxy FTP)** e **Web Proxy (HTTP) (Proxy web (HTTP))**.

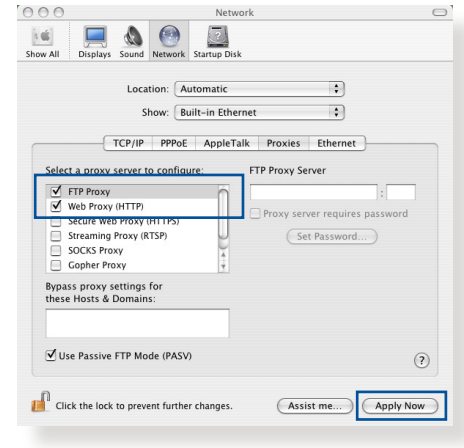

3. Quando avete finito selezionate **Apply Now (Applica)**.

**NOTA:** Fate riferimento alla sezione *Aiuto* del vostro browser per dettagli su come disabilitare una connessione remota.

# **B. Configurate le impostazioni TCP/IP in modo da ottenere un indirizzo IP automaticamente.**

### **Windows® 7**

- 1. Cliccate su **Start** > **Control Panel (Pannello di controllo)** > **Network and Internet (Rete e Internet)** > **Manage network connections (Gestisci connessioni di rete)**.
- 2. Selezionate **Protocollo Internet versione 4 (TCP/ IPv4)** o **Internet Protocol Version 6 (TCP/IPv6) (Protocollo Internet versione 6 (TCP/IPv6))**.

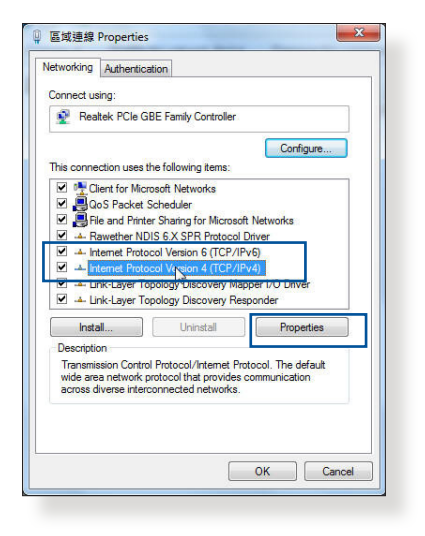

3. Per ottenere automaticamente le impostazioni IPv4 selezionate **Ottieni automaticamente un indirizzo IP**.

> Per ottenere automaticamente le impostazioni IPv6 selezionate **Obtain an IPv6 address automatically (Ottieni automaticamente un indirizzo IPv6)**.

4. Quando avete finito selezionate **OK**.

# **MAC OS**

- 1. Cliccate sull'icona della mela  $\dot{\mathbf{G}}$  sulla parte in alto a destra del vostro schermo.
- 2. Cliccate su **System Preferences (Preferenze di Sistema)** > **Network (Rete)** > **Configure... (Configura...)**.
- 3. Dal pannello **TCP/IP** selezionate **Using DHCP (Utilizzo di DHCP)** nell'elenco **Configure IPv4 (Configura IPv4)**.

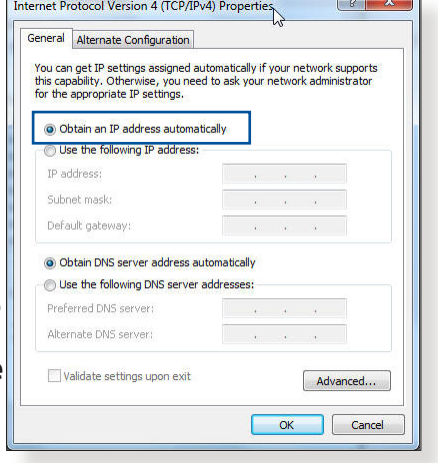

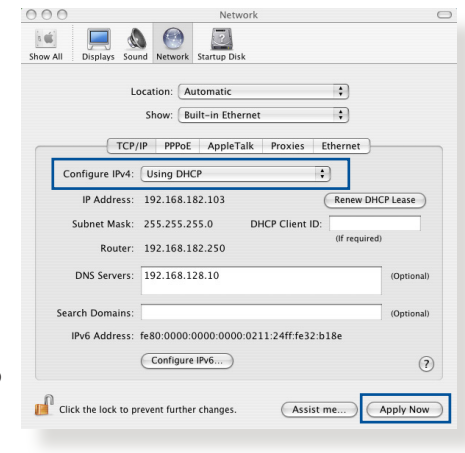

4. Quando avete finito selezionate **Apply Now (Applica)**.

**NOTA:** Fate riferimento alle informazioni su aiuto e supporto del vostro sistema operativo per avere maggiori dettagli sulla configurazione delle impostazioni TCP/IP del vostro computer.

# **C. Disabilitate la connessione remota (se abilitata).**

### **Windows® 7**

- 1. Cliccate su **Start** > **Internet Explorer** per aprire il browser.
- 2. Cliccate su **Tools (Strumenti)** > **Internet options (Opzioni Internet)** e selezionate la scheda **Connections (Connessioni)**.
- 3. Selezionate la voce **Never dial a connection (Non utilizzare mai connessioni remote)**.
- 4. Quando avete finito selezionate **OK**.

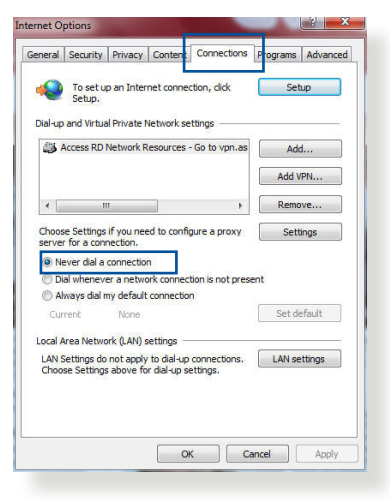

**NOTA:** Fate riferimento alla sezione *Aiuto* del vostro browser per dettagli su come disabilitare una connessione remota.

# **Appendice**

# **Comunicazioni**

# **Servizio di ritiro e riciclaggio ASUS**

Il programma di ritiro e riciclaggio dei prodotti ASUS deriva dal costante impegno aziendale a raggiungere i più elevati standard di protezione ambientale. ASUS crede, infatti, di poter fornire soluzioni in grado di riciclare in modo responsabile non soltanto i prodotti, le batterie e le altre componenti elettroniche, ma anche i materiali utilizzati per l'imballaggio. Per informazioni dettagliate sulle modalità di riciclaggio nei vari paesi visitate la pagina: http:// csr.asus.com/english/Takeback.htm.

# **Comunicazione REACH**

Nel rispetto del regolamento REACH (Registration, Evaluation, Authorization and Restriction of Chemicals) le sostanze chimiche contenute nei prodotti ASUS sono state pubblicate sul sito web ASUS REACH: http://csr.asus.com/english/reach.aspx.

# **Divieto di Co-ubicazione**

Il dispositivo e la/le sua/e antenna/e non devono essere collocate insieme né funzionare in concomitanza con altre antenne o trasmettitori.

# **AVVISO IMPORTANTE**

**Dichiarazione sull'esposizione a radiazioni:** Questo apparecchio è conforme ai limiti FCC, per l'esposizione a radiazioni, stabiliti per un ambiente non controllato. L'utente deve attenersi strettamente alle specifiche istruzioni operative in modo da soddisfare i requisiti richiesti in materia. Per un utilizzo conforme ai requisiti per l'esposizione FCC seguite le istruzioni operative come indicato in questo manuale. Questo apparecchio deve essere installato e utilizzato ad una distanza di almeno 20 cm dal corpo.

# **Dichiarazione CE**

# **Dichiarazione di conformità UE semplificata**

ASUSTek Computer Inc. con la presente dichiara che questo dispositivo è conforme ai requisiti essenziali e alle altre disposizioni pertinenti con la direttiva 2014/53/EU. Il testo completo della dichiarazione di conformità UE è disponibile all'indirizzo: https:// www.asus.com/support/

# **Dichiarazione di conformità con la direttiva Ecodesign 2009/125/EC.**

I test per i requisiti eco-design (EC) N. 1275/2008 e (EU) N. 801/2013 sono stati eseguiti. Quando il dispositivo si trova nella modalità Standby di rete le sue interfacce di rete e I/O sono in sospensione e potrebbero non funzionare correttamente. Per riattivare il dispositivo premete uno tra i pulsanti Wi-Fi on/off, LED on/off, reset o WPS.

Questo apparecchio è conforme ai limiti UE, per l'esposizione a radiazioni, stabiliti per un ambiente non controllato. Questo apparecchio deve essere installato e utilizzato ad una distanza di almeno 20 cm dal corpo.

Tutte le modalità operative:

2.4GHz: 802.11b, 802.11g, 802.11n (HT20), 802.11n (HT40), 5GHz: 802.11a, 802.11n (HT20), 802.11n (HT40), 802.11ac (VHT20), 802.11ac (VHT40)

I valori di frequenza, modalità e massima potenza di trasmissione per l'UE sono elencati di seguito:

2412-2472MHz (802.11n HT40 15 Mbps): 19.60 dBm

5180-5240MHz (802.11a 6 Mbps): 22.84 dBm

L'utilizzo di questo dispositivo è limitato agli ambienti interni quando si sta utilizzando la banda di frequenze compresa tra i 5150 e i 5350 MHz.

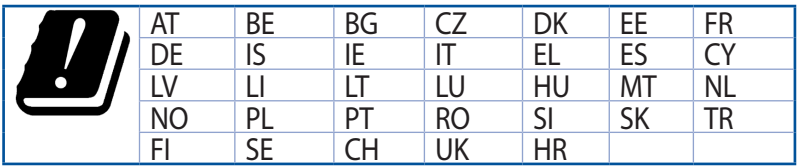

# **GNU General Public License**

# **Informazioni di licenza**

Il prodotto include software di terze parti soggetto a copyright e distribuito con licenza GNU General Public License. Per conoscere i termini e le condizioni di tale licenza consultate le informazioni su The GNU General Public License. Tutti i futuri aggiornamenti del firmware saranno accompagnati dal rispettivo codice sorgente. Per maggiori informazioni visitate il nostro sito web. Si tenga presente che non forniamo supporto diretto per la distribuzione.

# **Contatti ASUS**

### **ASUSTeK COMPUTER INC.**

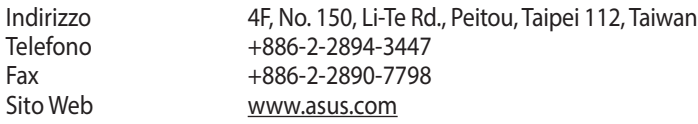

#### **Supporto Tecnico**

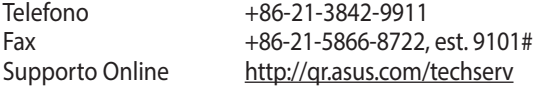

### **ASUS COMPUTER INTERNATIONAL (America)**

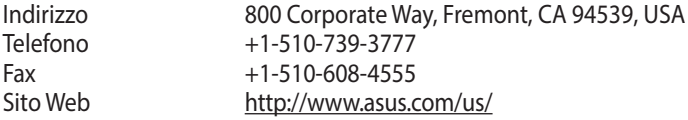

# **Supporto Tecnico**

Telefono<br>Fax

Sito Web

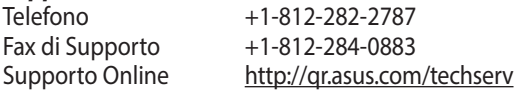

### **ASUSTeK ITALY S.r.l (Italia)**

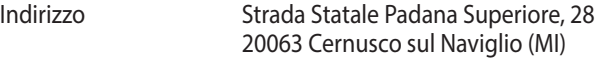

#### **Supporto Tecnico**

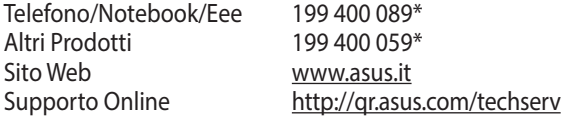

\*\*Per le chiamate da rete fissa Telecom Italia il costo della chiamata è di 0,12 euro al minuto iva inclusa. La durata massima della telefonata non può essere superiore a 120 minuti. Per le chiamate da cellulare il costo varia in base all'operatore utilizzato.

# **Hotline telefoniche ASUS nel mondo**

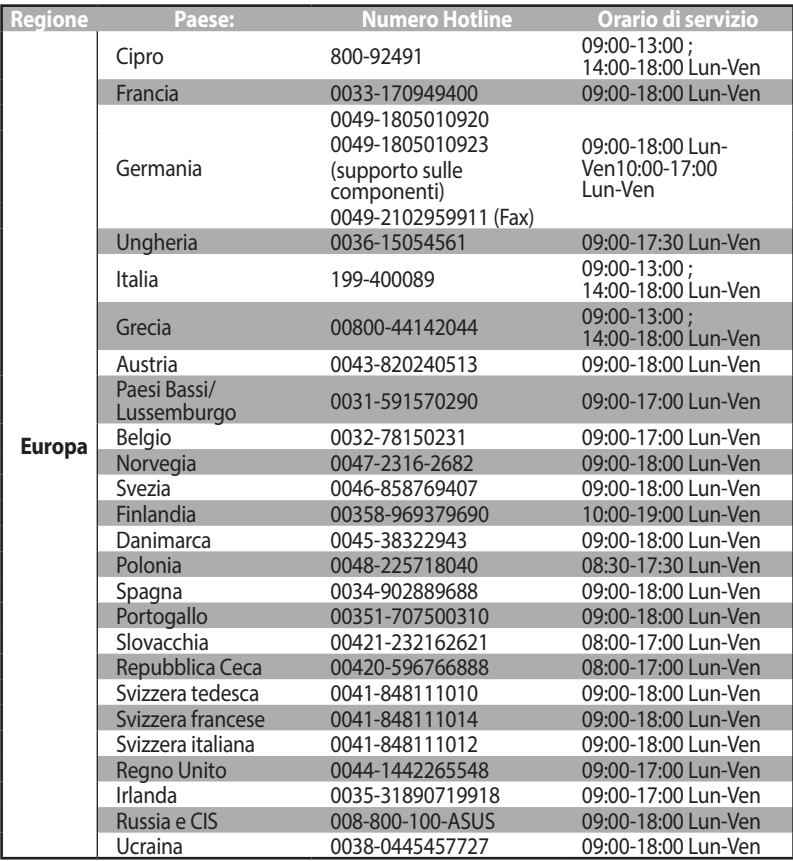

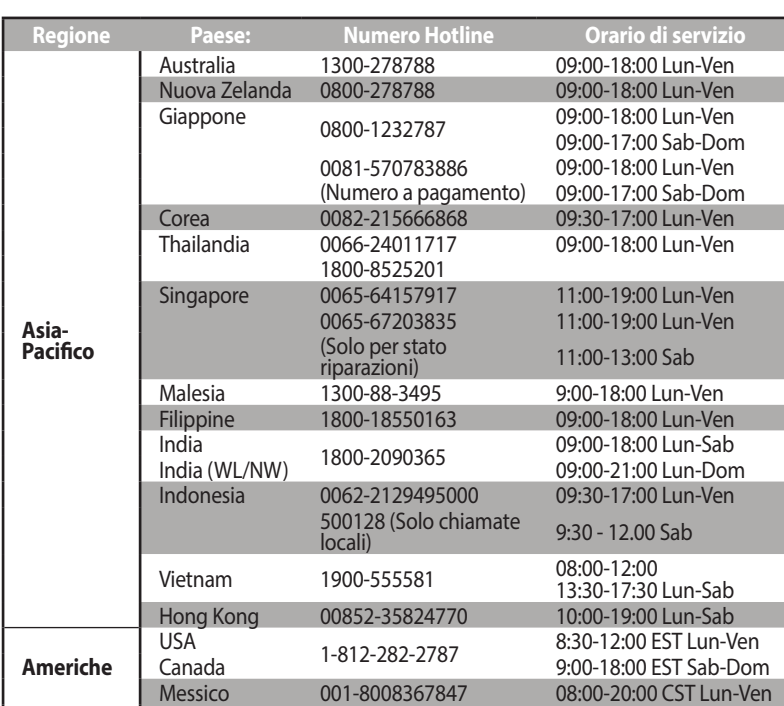

# **Hotline telefoniche ASUS nel mondo**

08:00-15:00 CST Sab

# **Hotline telefoniche ASUS nel mondo**

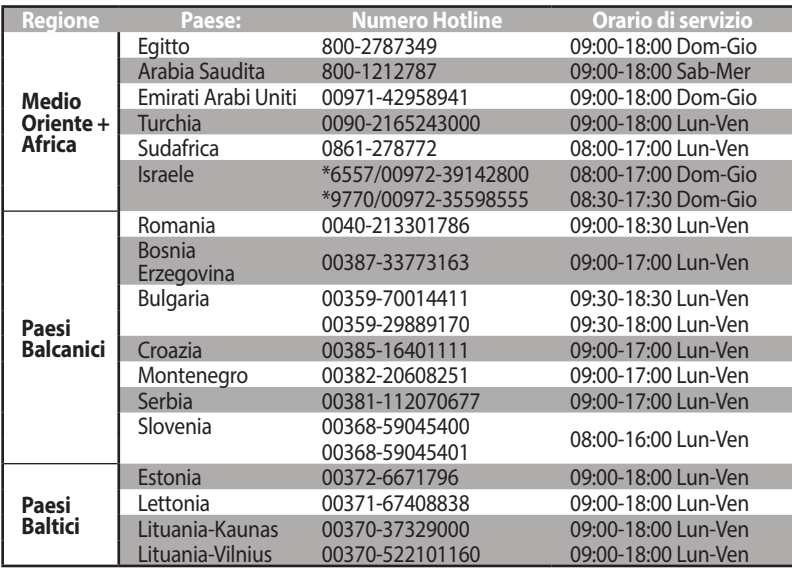

### **NOTE**:

- • Per maggiori informazioni visitate il sito di supporto ASUS all'indirizzo: http://www.asus.com/it/support
- • Email di supporto UK: **network\_support@asus.com**

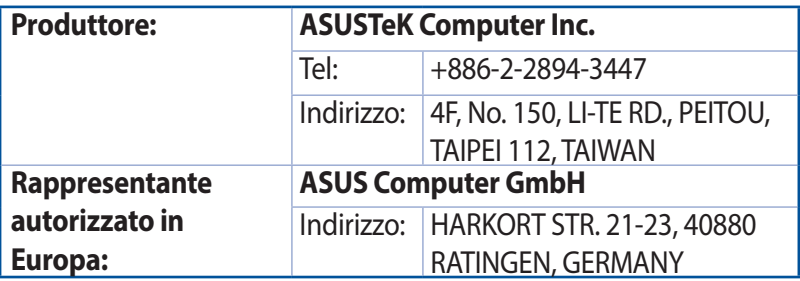

# EAL